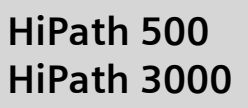

## **Assistant TC optiPoint for System Administration**

**Operating Instructions**

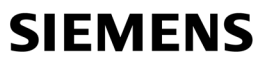

Global network of innovation

# <span id="page-1-0"></span>**About These Operating Instructions**

These operating instructions are aimed at System Support and describe how to customize your HiPath 500 and HiPath 3000 to your individual requirements.

To do this, you need to be working at one of the system telephones with the two lowest internal station numbers (such as 11 and 12 or 100 and 101).

For system support one of the following system telephones must be connected:

- optiPoint 600 office
- alternatively (no text input):
	- optiPoint 500 economy, optiPoint 500 basic, optiPoint 500 standard, optiPoint 500 advance
	- optiPoint 410 economy, optiPoint 410 economy plus, optiPoint 410 standard, optiPoint 410 advance
	- optiPoint 420 advance

These instruction describe all system support functions that you can perform on your telephone. You may find that some functions you wish to use are not available on your telephone. This may be due to one of the following reasons:

- The function has not been configured for your telephone address any questions to Customer Support.
- Your communications platform does not support this function contact your Siemens sales representative to upgrade your system.

By default, this telephone can also be operated as an optiPoint Attendant console with appropriate key assignment (see optiPoint Attendant Operating Instructions) if it can be reached by dialing the lowest internal station number (for example, 11 or 100).

The information provided in this document contains merely general descriptions or characteristics of performance which in case of actual use do not always apply as described or which may change as a result of further development of the products.

An obligation to provide the respective characteristics shall only exist if expressly agreed in the terms of contract.

<span id="page-1-1"></span>The trademarks used are owned by Siemens AG or their respective owners.

## **Contents**

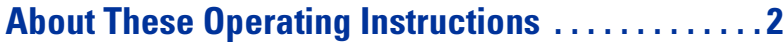

# Ø **[System Administration Functions](#page-1-1)**

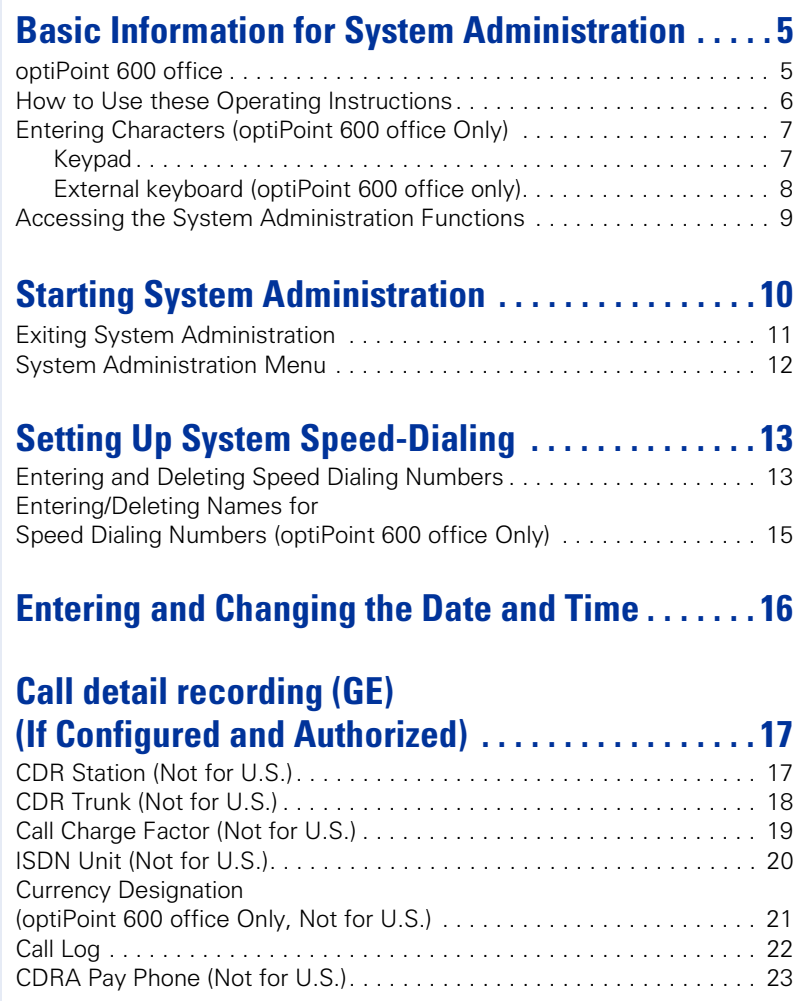

## **[Station Names \(optiPoint 600 office Only\) . . . . . . . 24](#page-23-0)**

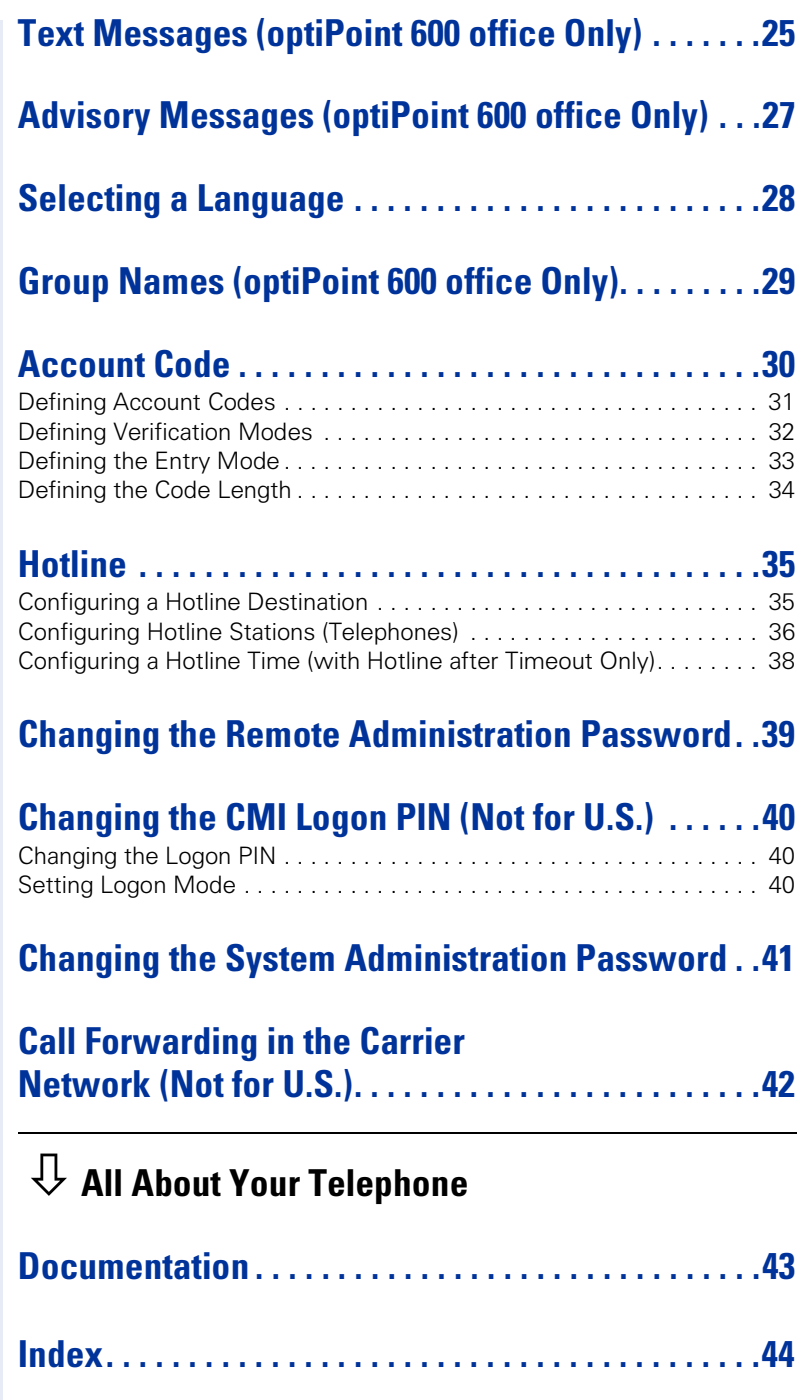

# <span id="page-4-0"></span>**Basic Information for System Administration**

After system administration has been started  $\rightarrow$  [page 10](#page-9-1), the keys of the system telephone have meanings which differ from the usual telephone functions. These special functions are briefly illustrated below, using an optiPoint 600 office telephone as an example:

## <span id="page-4-1"></span>**optiPoint 600 office**

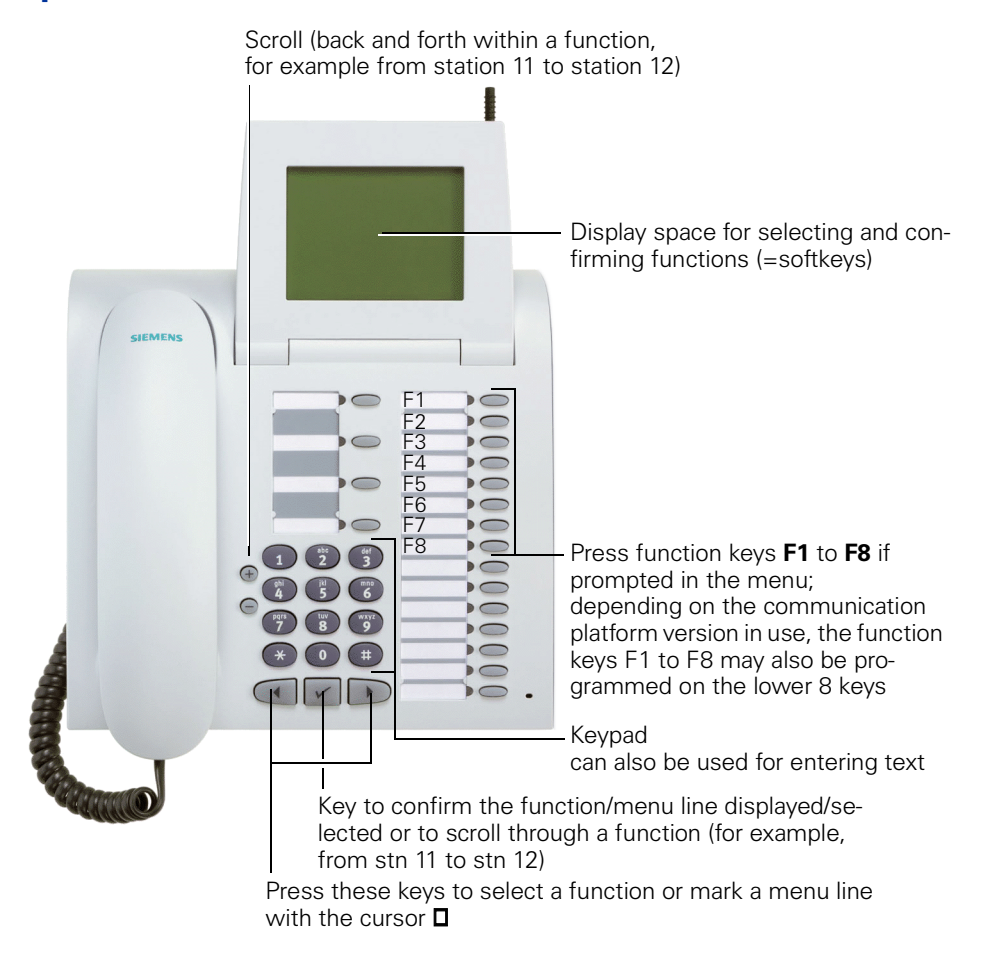

<span id="page-4-3"></span><span id="page-4-2"></span>On optiPoint 500 economy/basic/standard/advance and optiPoint 410/420 economy/economy plus/standard/advance models the keys perform the same functions. The only difference is that there is no display for showing the softkeys. Text can be input, including from an external keyboard, with optiPoint 600 office only.

<span id="page-5-3"></span><span id="page-5-2"></span><span id="page-5-1"></span><span id="page-5-0"></span>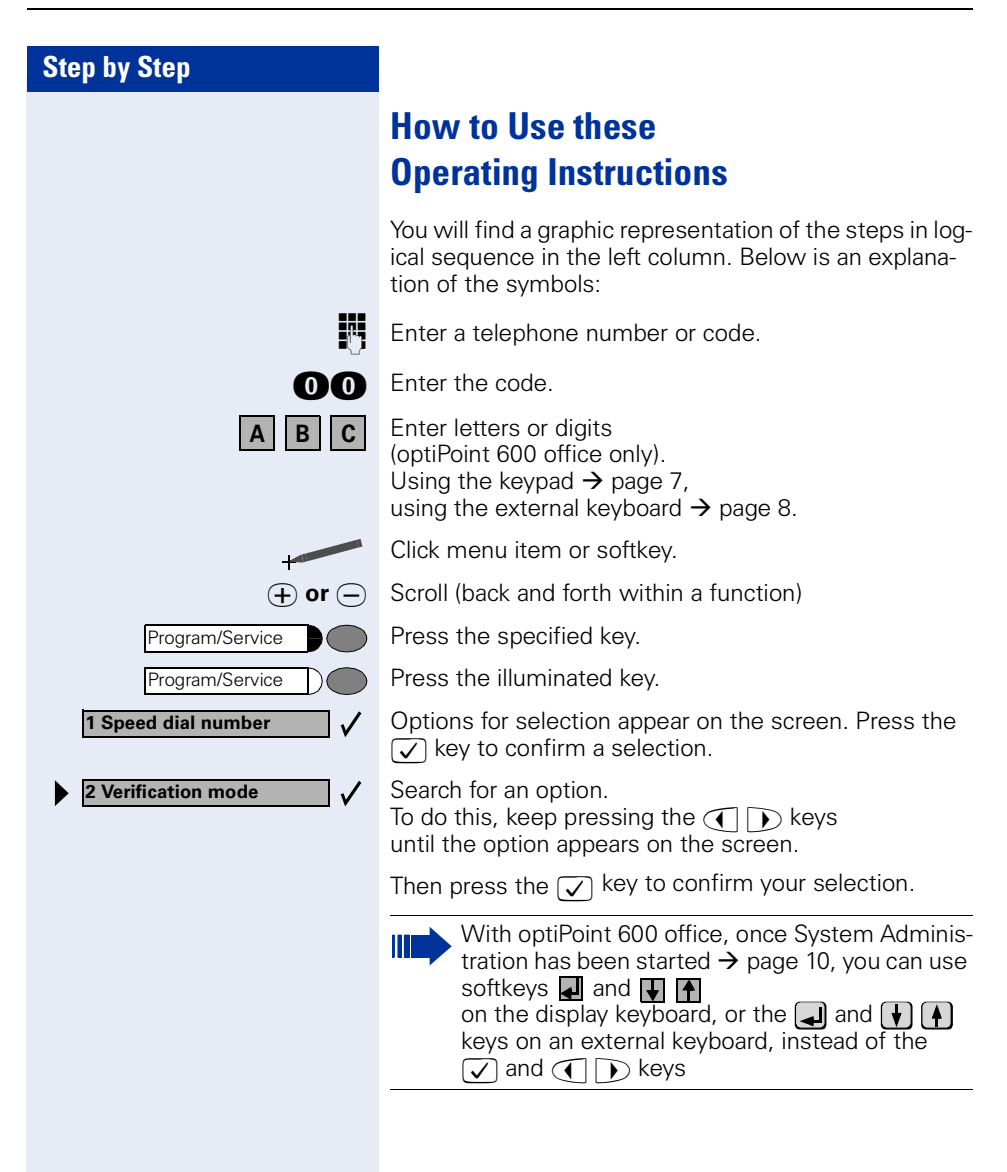

## <span id="page-6-0"></span>**Entering Characters (optiPoint 600 office Only)**

## <span id="page-6-2"></span><span id="page-6-1"></span>**Keypad**

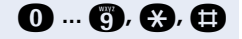

**0** ... **(1),**  $\Omega$ **,**  $\Omega$  Enter letters or digits via the keypad.

Digit keys must be pressed a specific number of times to enter letters.

Example:

"R" = Press the  $\bullet$  key once and the  $\bullet$  key three times.

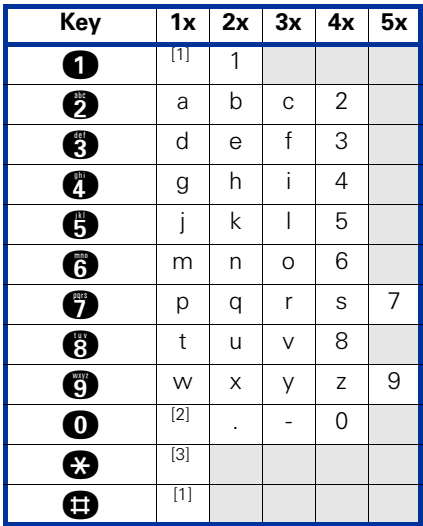

- [1]. Delete the character to the left
- [2]. Space
- [3]. Next letter in upper-case

<span id="page-7-2"></span><span id="page-7-1"></span><span id="page-7-0"></span>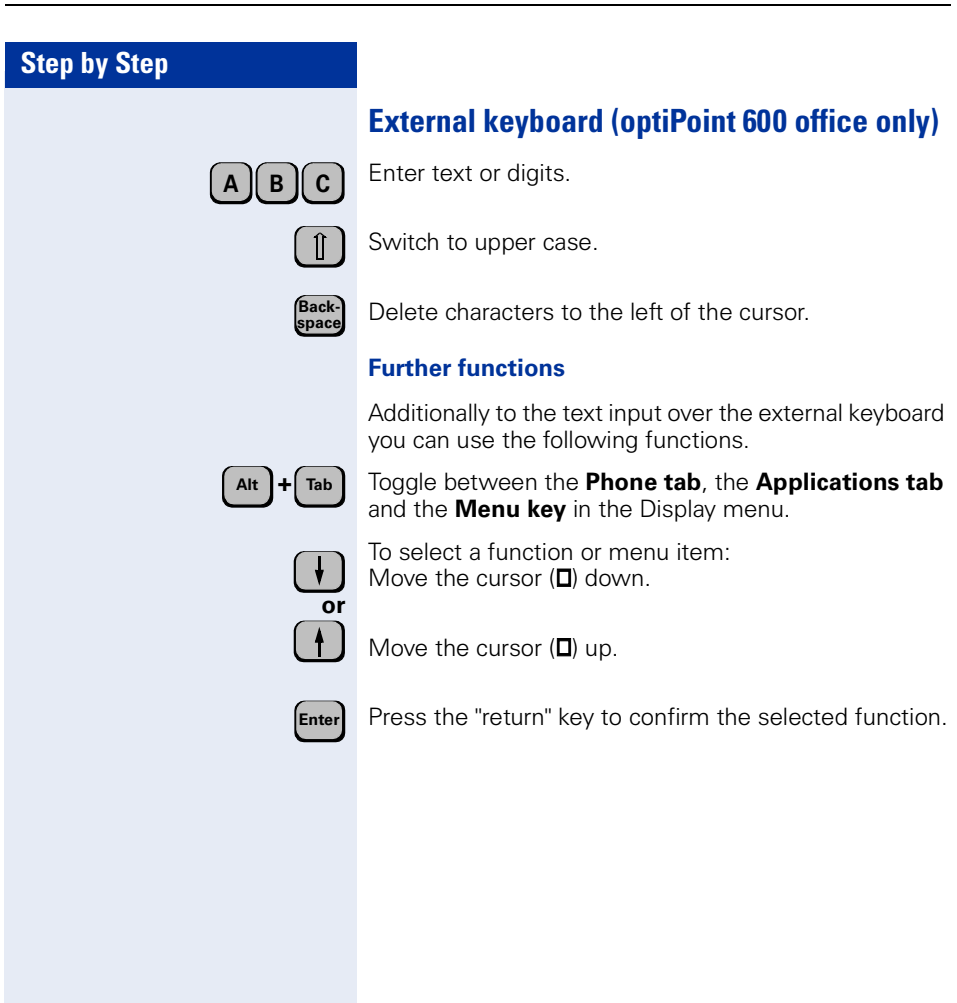

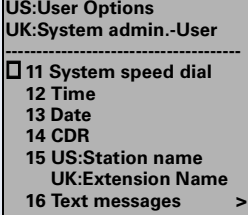

## <span id="page-8-0"></span>**Accessing the System Administration Functions**

<span id="page-8-1"></span>The example below shows how user prompting on the eight-line display of the optiPoint 600 office telephone works.

**Prerequisite:** System administration has been started  $\rightarrow$  [page 10.](#page-9-1)

Menus and available functions appear on the screen.

<span id="page-8-3"></span>To activate the menus and functions shown:

Enter the digits beside the cursor  $(D)$ , as prompted on the screen

<span id="page-8-2"></span>( \* # 0 to 9 on the dialing keypad and F1 to F8  $\rightarrow$  [page 5\)](#page-4-1).

Example:

**eight** Enter the code for the required function, such as 15 for US:Station name UK:Extension Name

**or**  $\checkmark$ 

 $\checkmark$ 

**US:15 Station name UK:15 Extension Name**

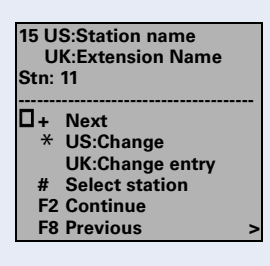

Select the displayed function and press the "OK" dialog key to execute it.

Menus and available functions appear on the screen.

When the symbol ">" appears to the right on the last line of the screen, additional functions are available for selection.

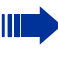

With system telephones with a two-line display (e.g. optiPoint 500 standard), press the  $\bigoplus$ key to scroll through the individual menu lines.

<span id="page-9-3"></span><span id="page-9-2"></span><span id="page-9-1"></span><span id="page-9-0"></span>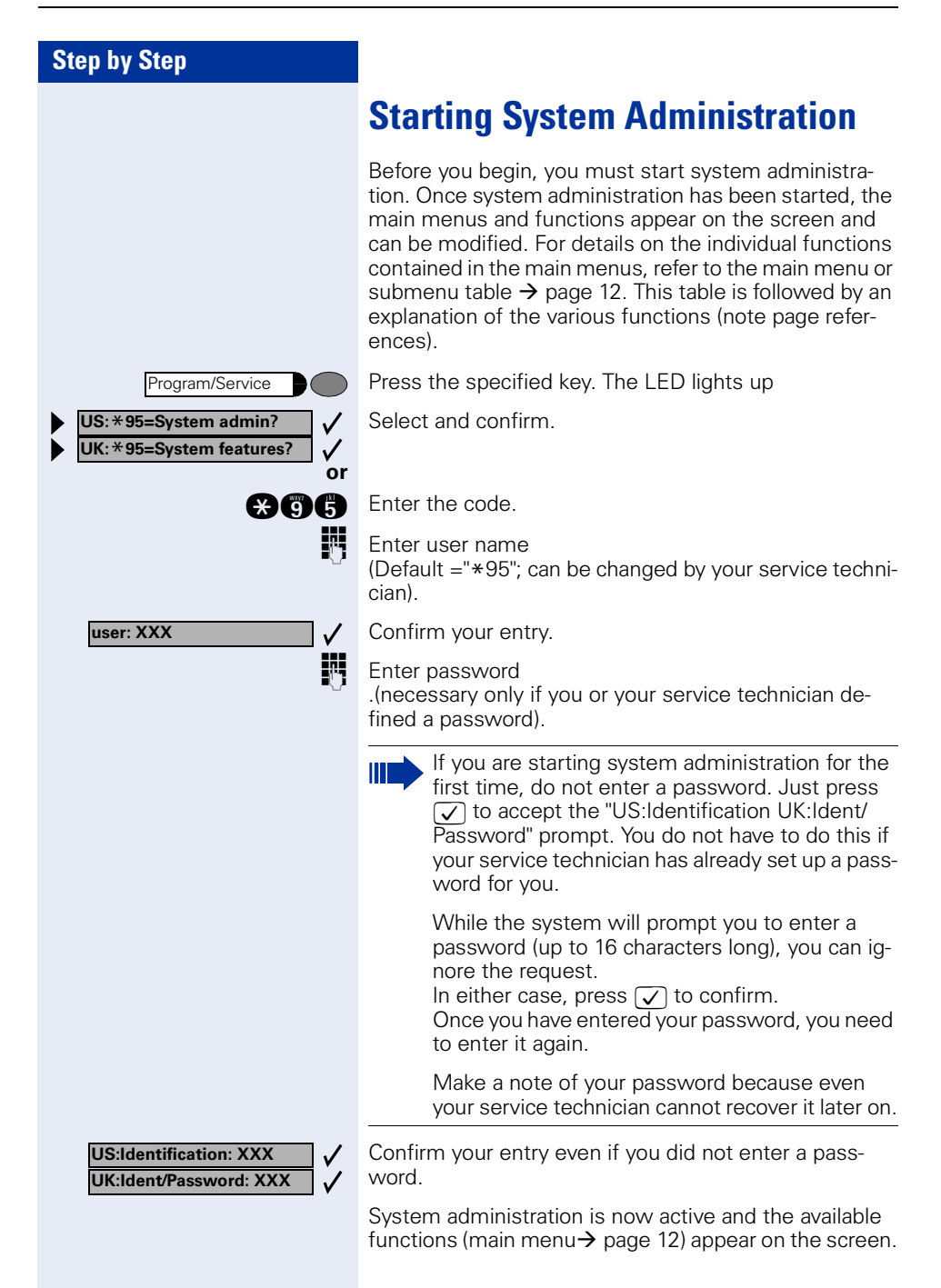

<span id="page-10-1"></span><span id="page-10-0"></span>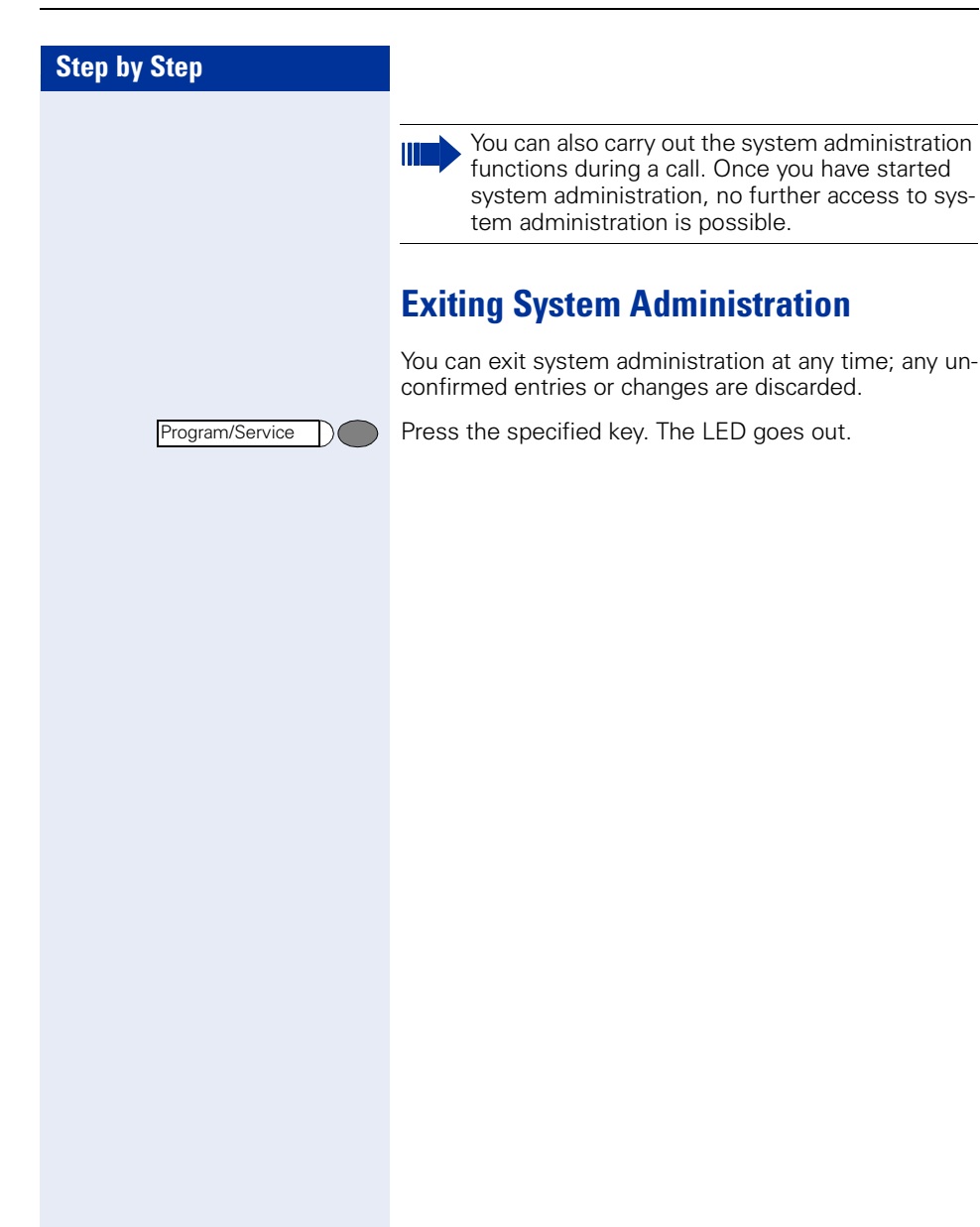

# <span id="page-11-2"></span><span id="page-11-0"></span>**System Administration Menu**

<span id="page-11-1"></span>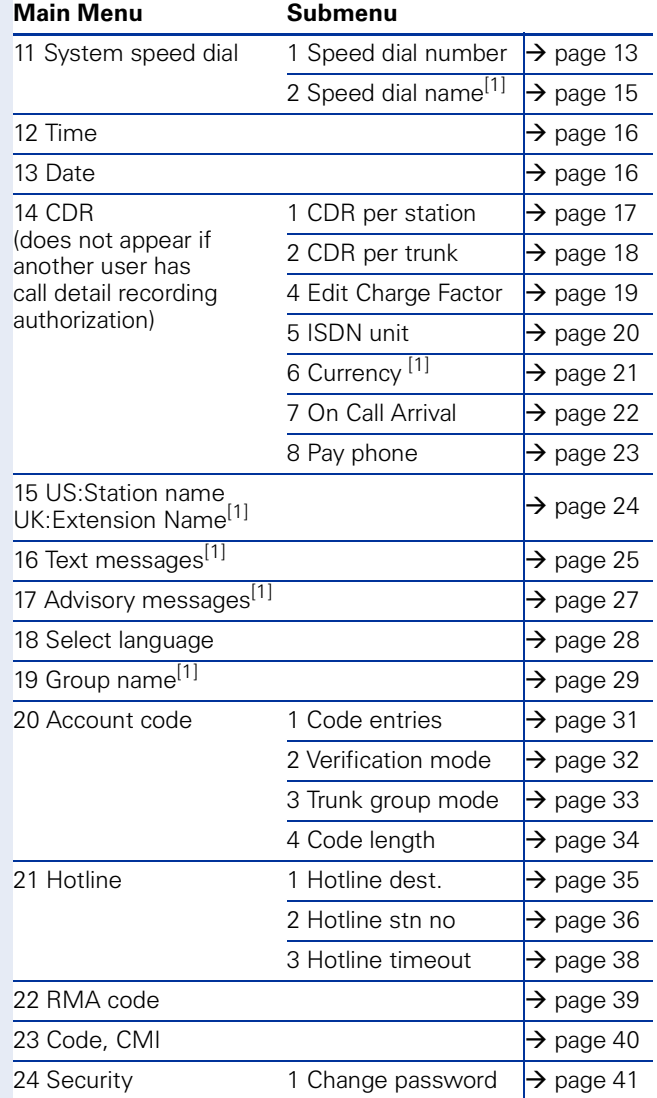

[1]. only on the optiPoint 600 office telephone

# <span id="page-12-3"></span><span id="page-12-0"></span>**Setting Up System Speed-Dialing**

To simplify dialing, you can store the station numbers (up to 31 digits each) frequently used by all users as three-digit system speed dialing numbers. The following system speed-dialing numbers can be used from all telephones.

- <span id="page-12-2"></span>• 000 - 299 (HiPath 500, HiPath 3300/3350)
- 000 999 (HiPath 3500/3550, HiPath 3700/3750/3800)

Always remember to inform your telephone users of the station numbers stored under the system speed dialing numbers.

## <span id="page-12-1"></span>**Entering and Deleting Speed Dialing Numbers**

**Prerequisite:** System administration has been started  $\rightarrow$  [page 10.](#page-9-0)

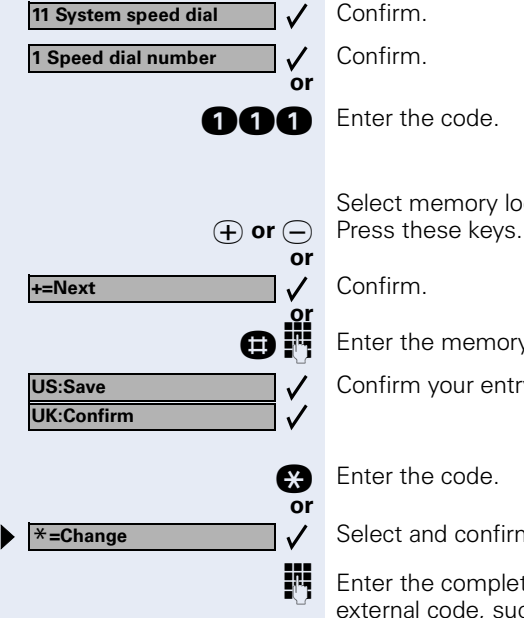

Confirm.

Select memory location (000 - 299 or 000 - 999):

**n**  $\mathbb{F}$  Enter the memory location directly and

Confirm your entry.

**q** Enter the code.

Select and confirm.

**Enter the complete external station number with the** external code, such as 0 or 9, or a trunk access code, such as 801 (up to 31 digits).

<span id="page-13-0"></span>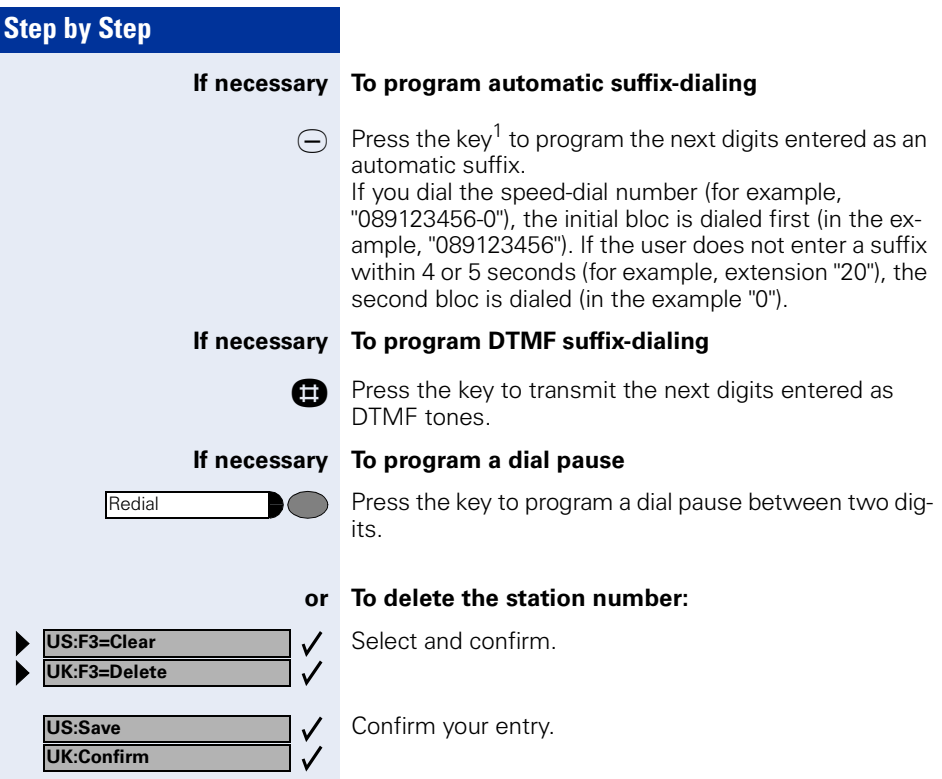

<span id="page-14-1"></span><span id="page-14-0"></span>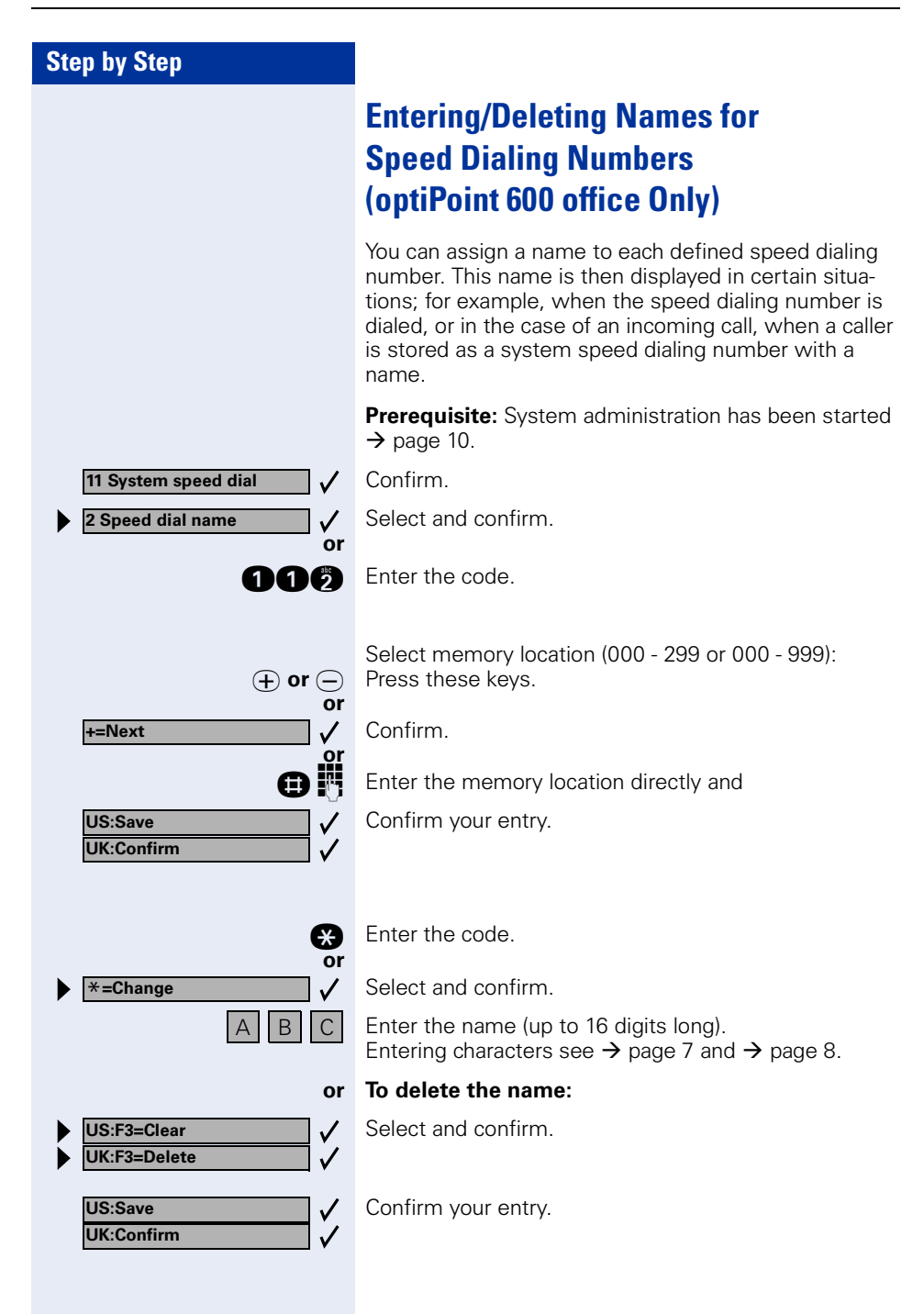

<span id="page-15-2"></span><span id="page-15-1"></span><span id="page-15-0"></span>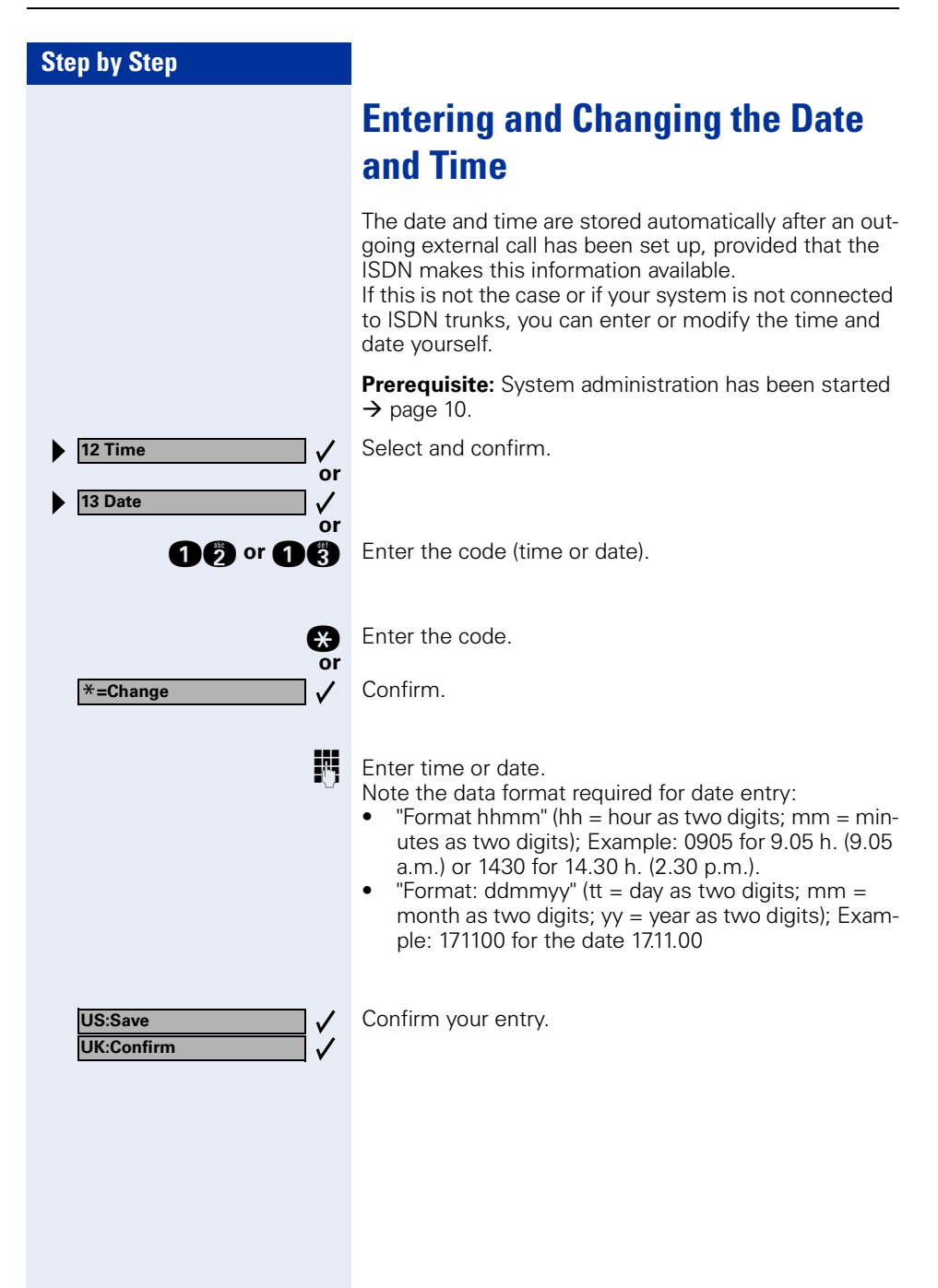

<span id="page-16-2"></span><span id="page-16-0"></span>**Call detail recording (GE)**

<span id="page-16-1"></span>**CDR Station (Not for U.S.)**

**(If Configured and Authorized)**

You can display any call charges incurred as monetary amounts for each telephone; you can also cancel this

<span id="page-16-3"></span>If a printer is connected to the V.24 (RS-232) interface, you can also obtain a printout of the call charges. **Prerequisite:** System administration has been started

### **Step by Step**

#### **14 CDR**  $\checkmark$ **1 CDR per station**  $\checkmark$ **or**

Confirm.

 $\rightarrow$  [page 10.](#page-9-0)

display.

**nnn** Enter the code.

Select and confirm.

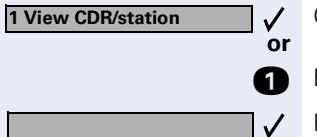

**To display or delete call charges per station:** Confirm.

**Enter the code.** 

Follow the user prompts on the screen (select a station and delete the displayed charges, if desired).

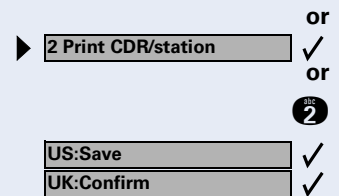

**or To print the displayed charges of all stations:**

Select and confirm.

 $f$  Enter the code.

Confirm your entry.

<span id="page-17-1"></span><span id="page-17-0"></span>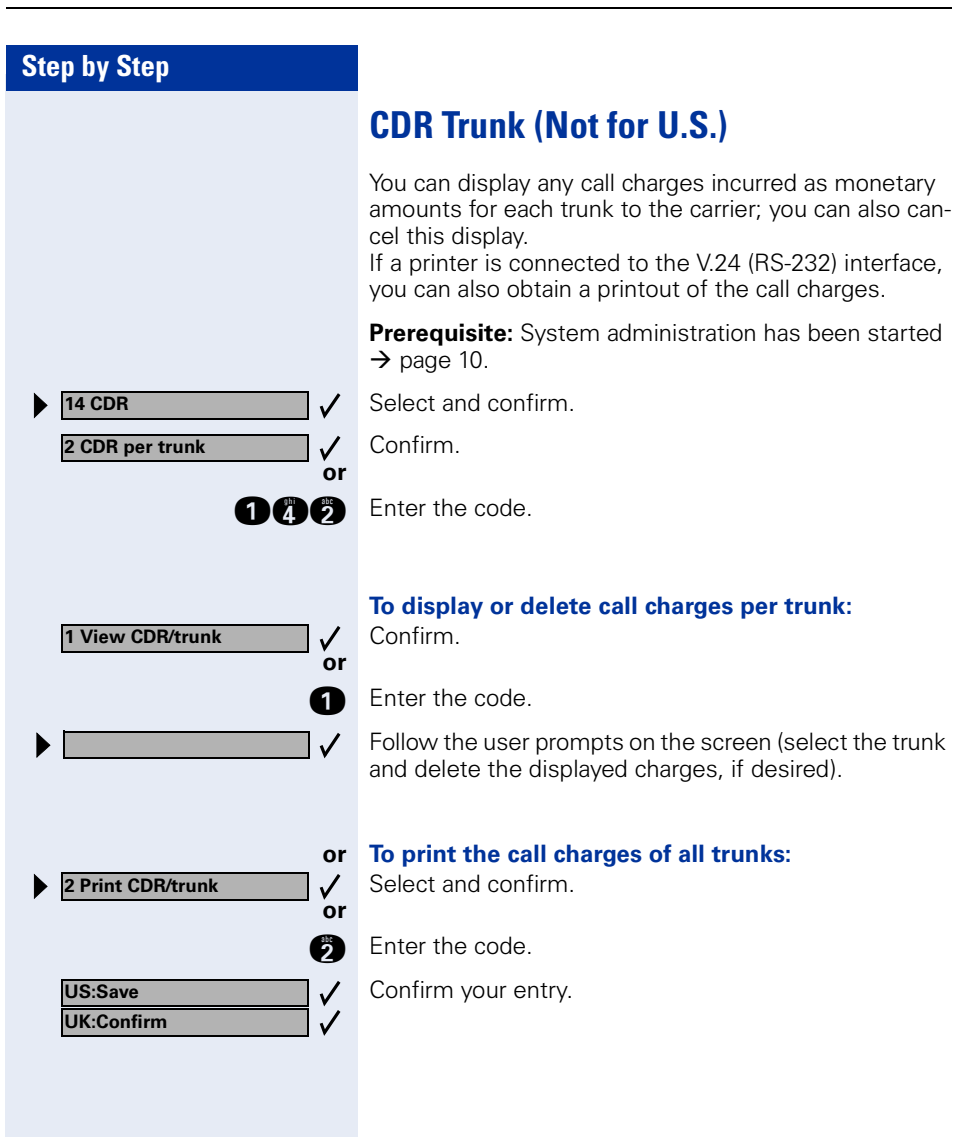

<span id="page-18-1"></span><span id="page-18-0"></span>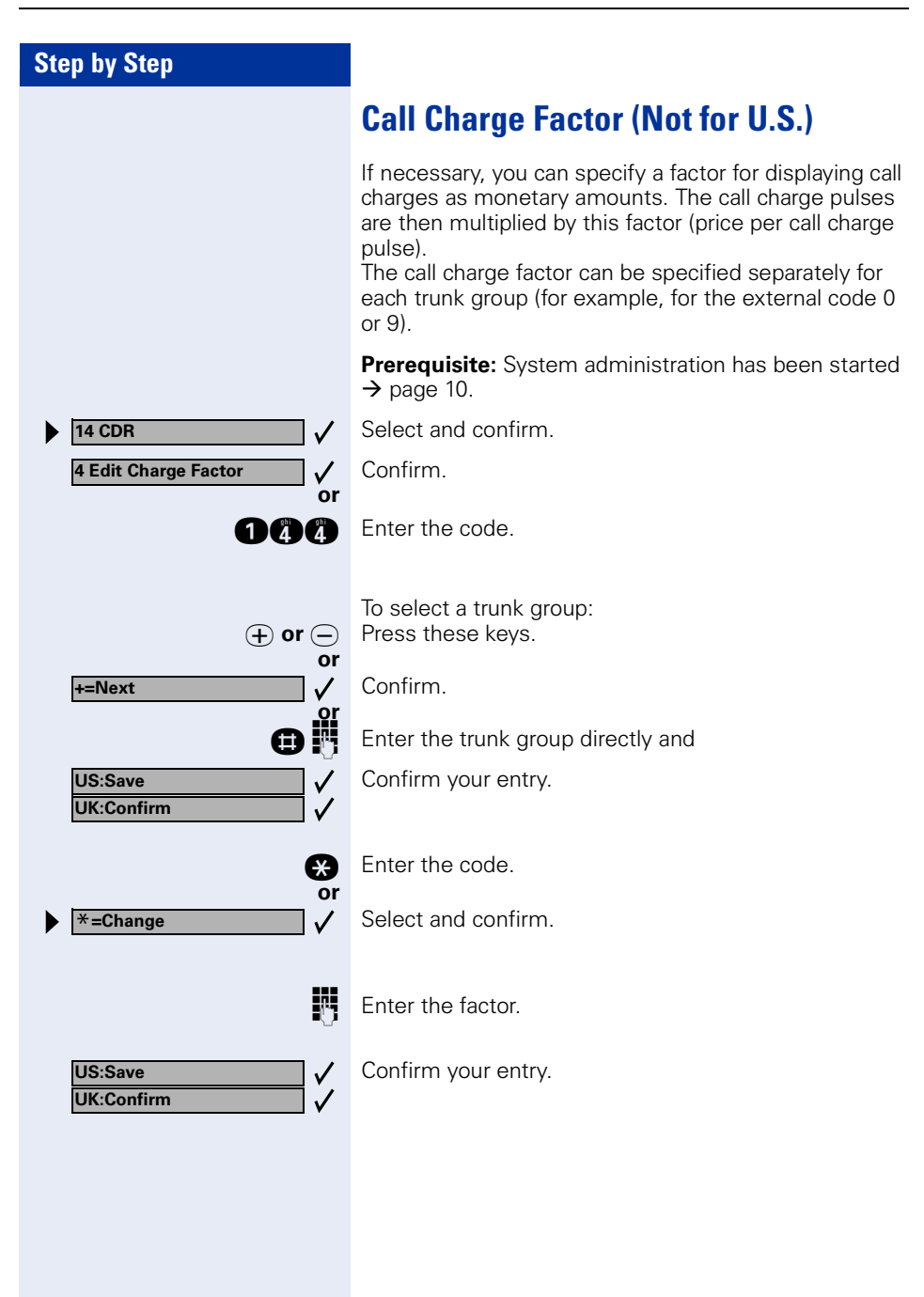

<span id="page-19-1"></span><span id="page-19-0"></span>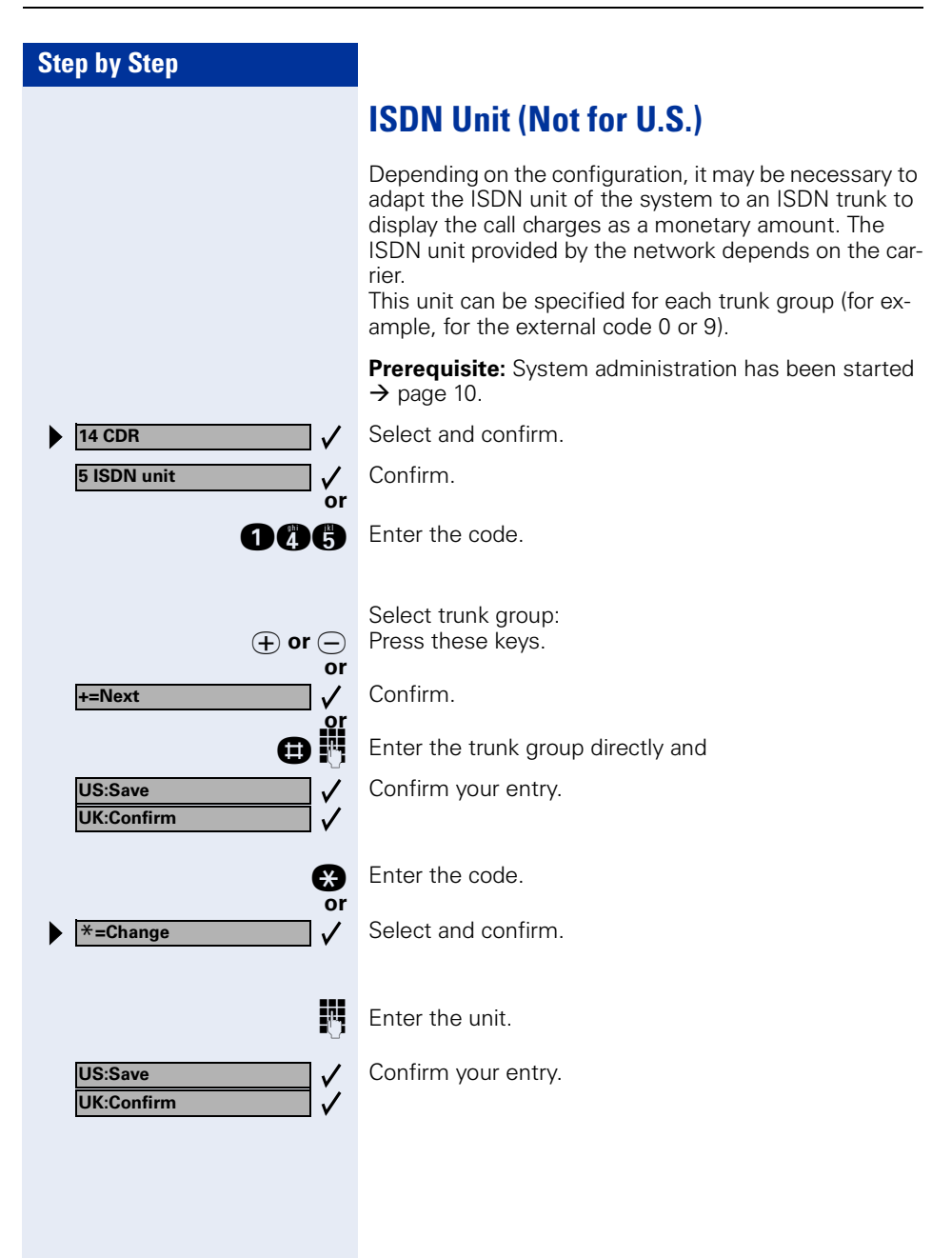

<span id="page-20-1"></span><span id="page-20-0"></span>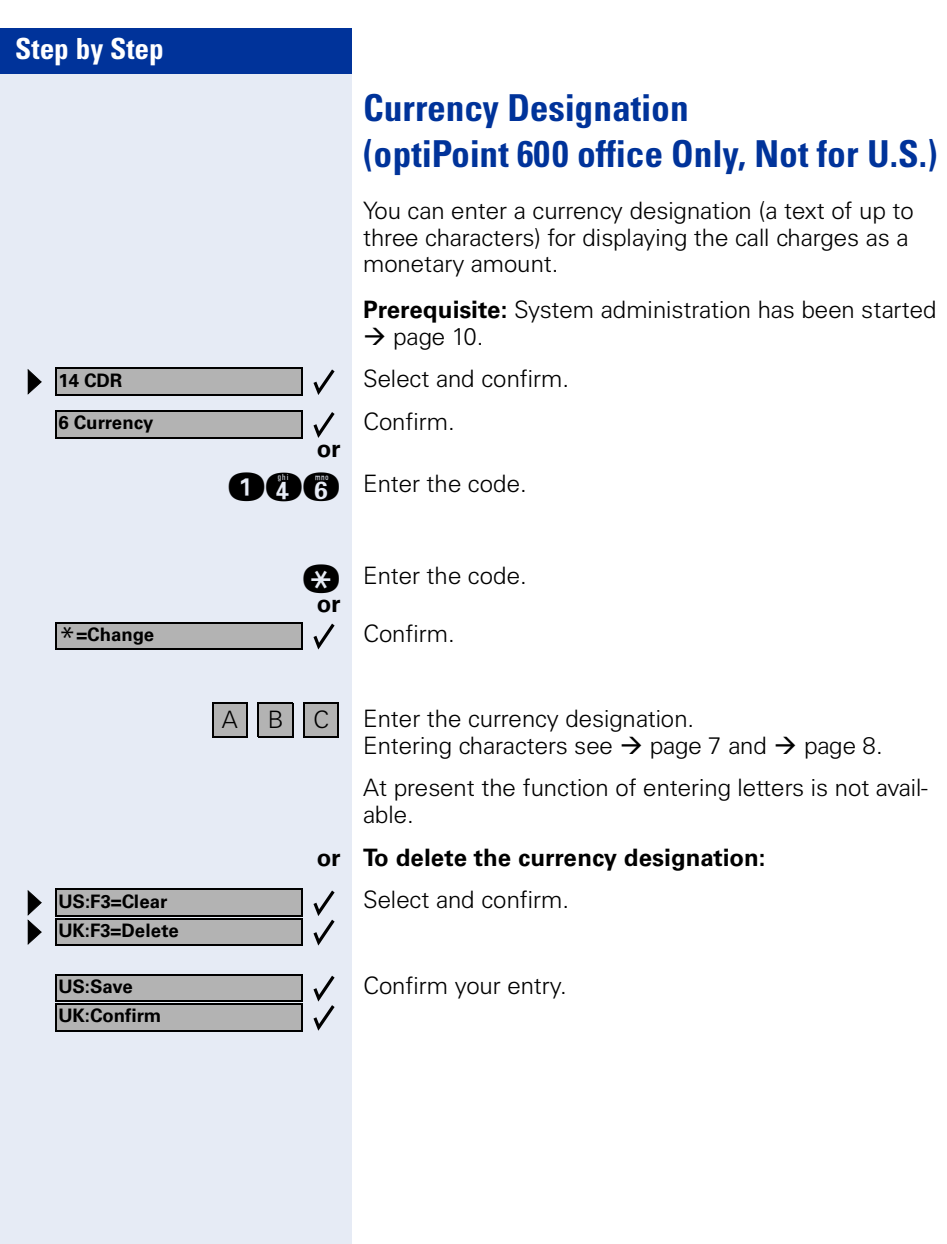

<span id="page-21-1"></span><span id="page-21-0"></span>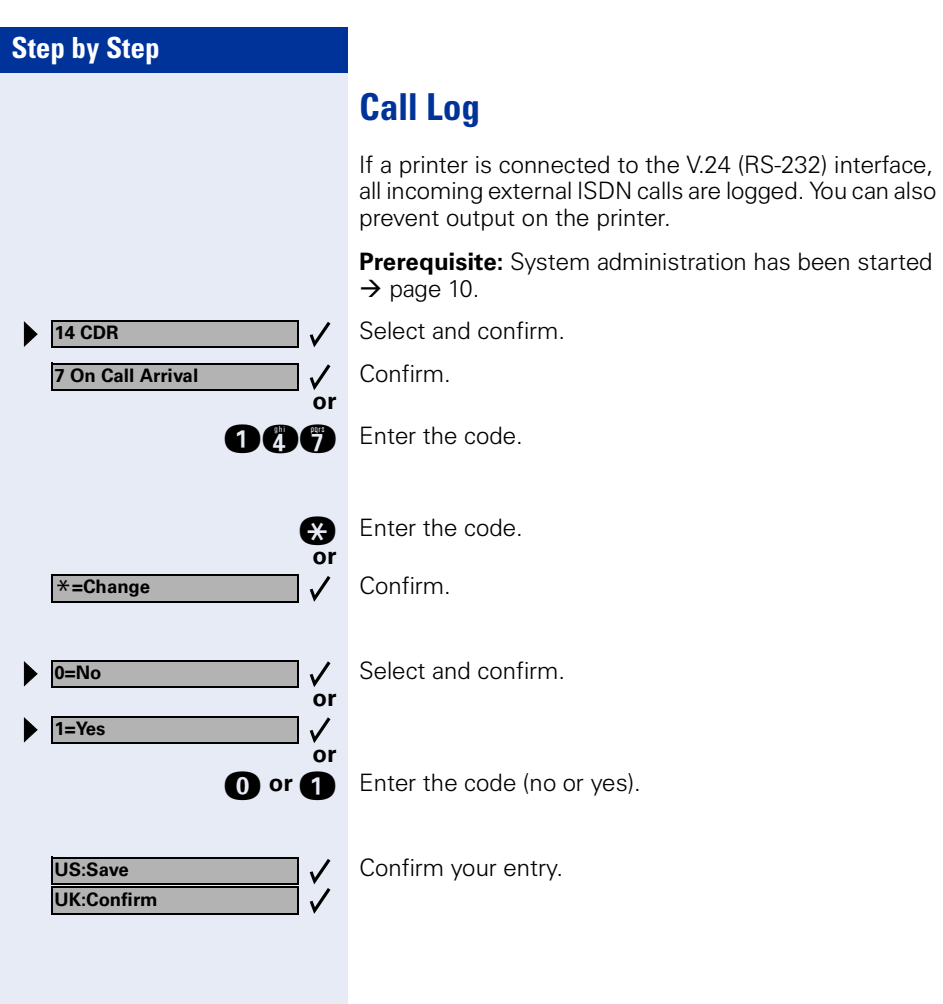

<span id="page-22-2"></span><span id="page-22-1"></span><span id="page-22-0"></span>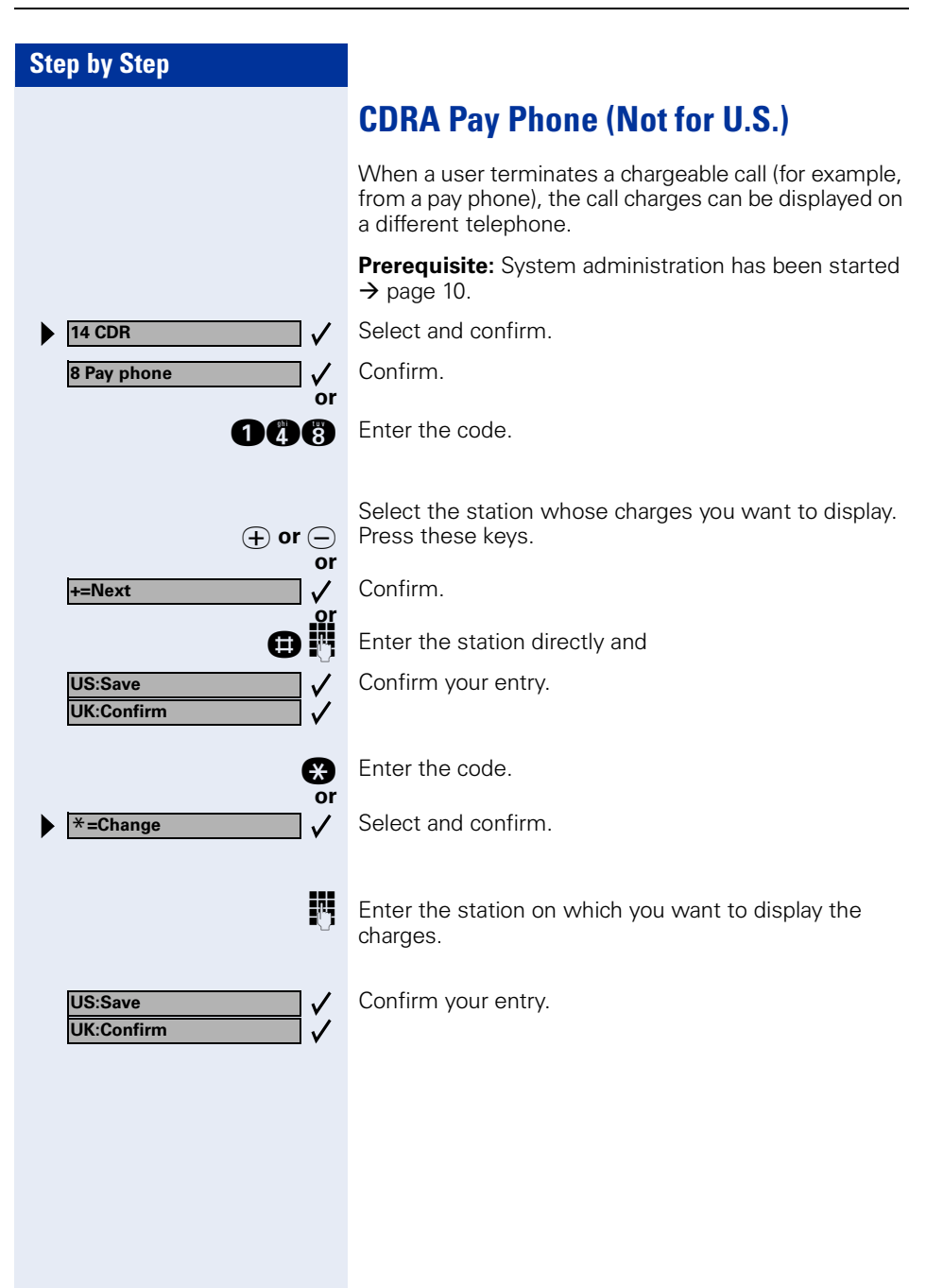

<span id="page-23-1"></span><span id="page-23-0"></span>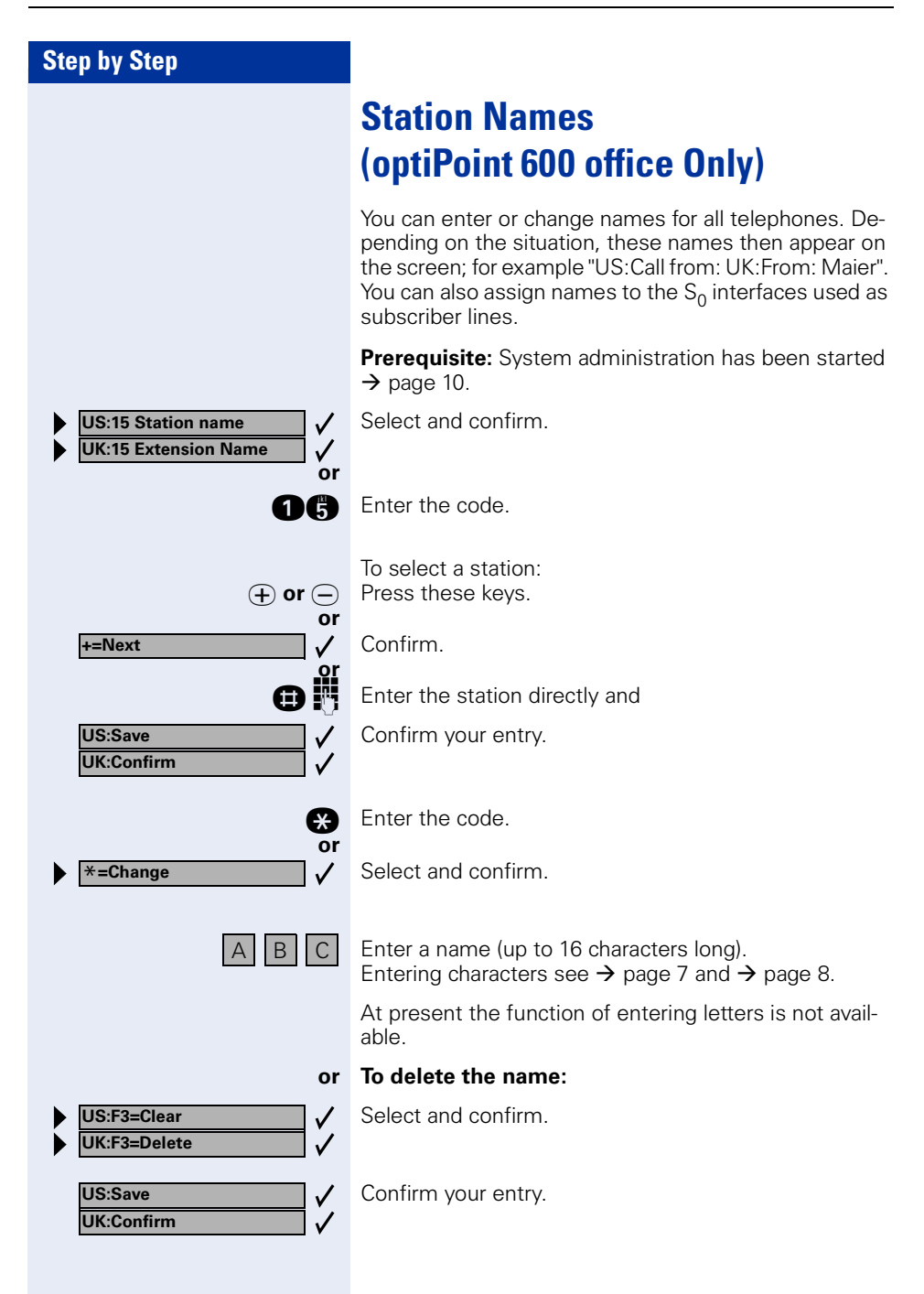

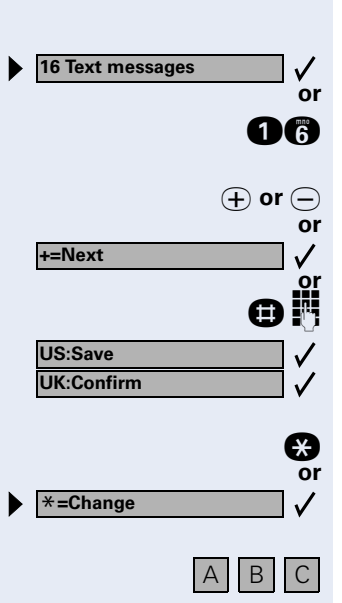

# <span id="page-24-0"></span>**Text Messages (optiPoint 600 office Only)**

Predefined text messages can be sent from all telephones to all system telephones. You can modify these predefined text messages to suit your requirements (up to 24 characters long). If you make changes to the predefined texts, you should notify users accordingly.

<span id="page-24-1"></span>**Prerequisite:** System administration has been started  $\rightarrow$  [page 10.](#page-9-0)

Select and confirm.

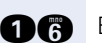

Enter the code.

To select a predefined text message: Press these keys.

Confirm.

Enter the text message number  $(0 - 9)$  directly and

Confirm your entry.

Enter the code.

Select and confirm.

 Enter the message (up to 24 characters long). Entering characters see  $\rightarrow$  [page 7](#page-6-2) and  $\rightarrow$  [page 8.](#page-7-1)

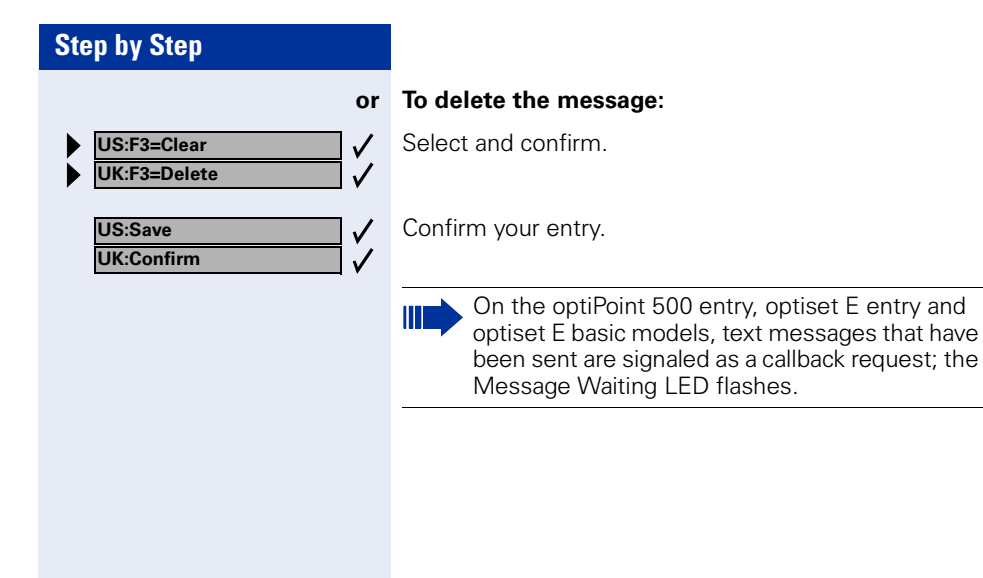

# <span id="page-26-0"></span>**Advisory Messages (optiPoint 600 office Only)**

Predefined advisory messages can be left on system telephones that have a display. When a call is placed, the message appears on the caller's display. You can modify the predefined advisory messages to suit your requirements (up to 24 characters long). If you make changes to the predefined texts, you should notify users accordingly.

<span id="page-26-1"></span>**Prerequisite:** System administration has been started  $\rightarrow$  [page 10.](#page-9-0)

Select and confirm. **17 Advisory messages** ✓ **or**

**ex Enter the code.** 

To select a predefined advisory message:  $\Theta$  or  $\Theta$  Press these keys.

Confirm.

**or**

 $\checkmark$ 

**or**

 $\checkmark$ 

 $\checkmark$ 

Enter the advisory message number (0 - 9) directly and

Confirm your entry.

Select and confirm.

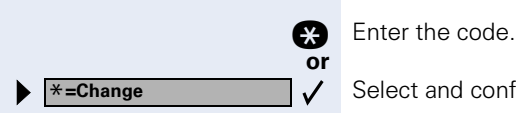

**+=Next**

**US:Save UK:Confirm**

**US:Save UK:Confirm**

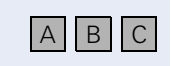

C Enter the message (up to 24 characters long). Entering characters see  $\rightarrow$  [page 7](#page-6-2) and  $\rightarrow$  [page 8.](#page-7-1)

At present the function of entering letters is not available.

#### **or To delete the message:**

**US:F3=Clear** ✓ **UK:F3=Delete**  $\checkmark$ 

Confirm your entry.

Select and confirm.

<span id="page-27-1"></span><span id="page-27-0"></span>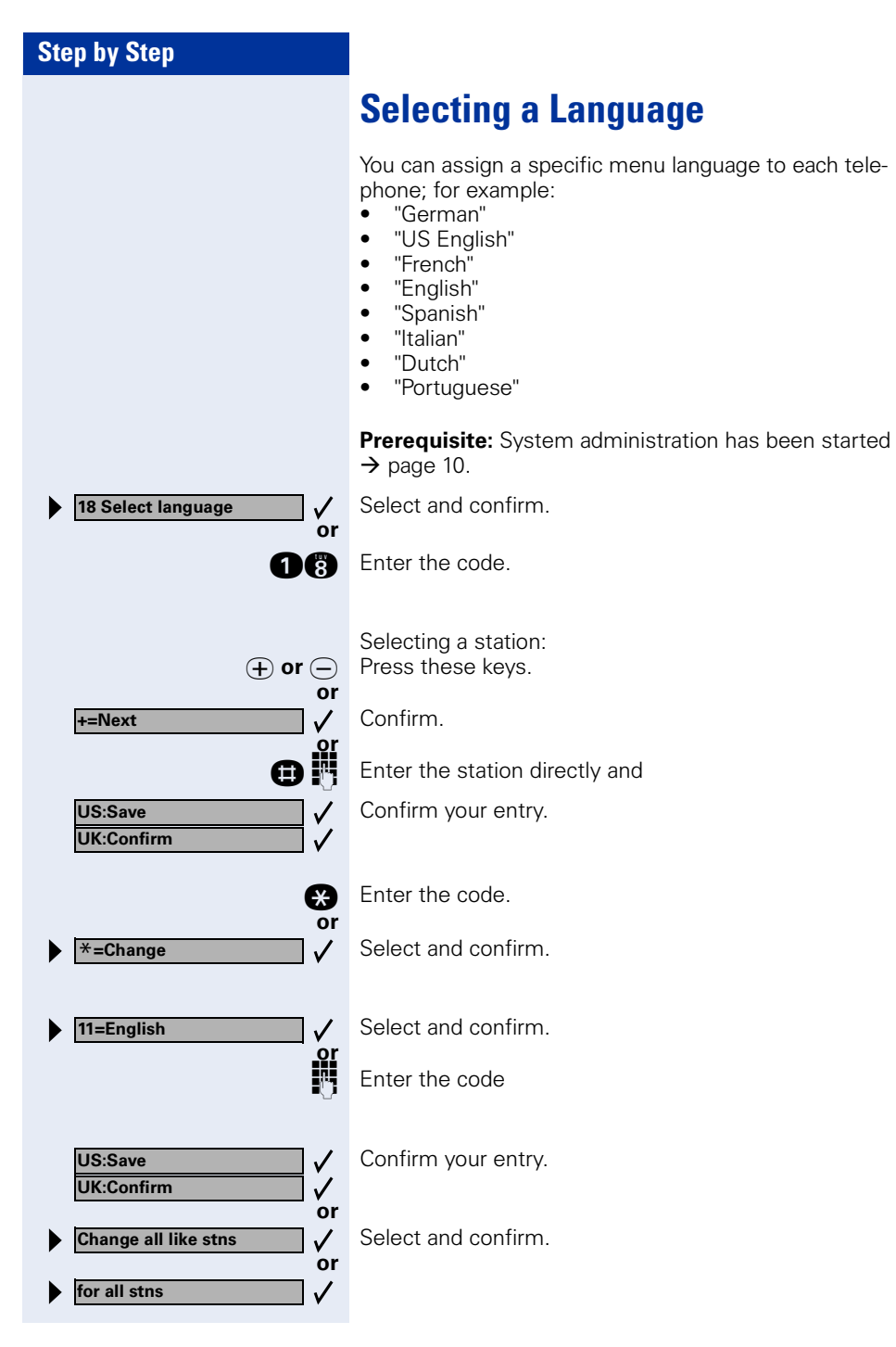

**19 Group name**

<span id="page-28-2"></span><span id="page-28-1"></span><span id="page-28-0"></span>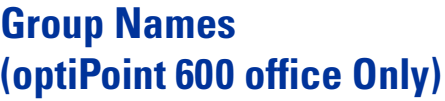

Several groups (group call/hunt group call), each with several participants, can be set up:

- Up to 20 groups, each with 8 participants (HiPath 500, HiPath 3300/3350)
- Up to 150 groups, each with 20 participants (HiPath 3500/3550)
- Up to 800 groups, each with 20 participants (HiPath 3700/3750/3800)

These groups have their own station numbers. If such groups have been configured, you can enter a name for each group or modify it as necessary.

**Prerequisite:** System administration has been started  $\rightarrow$  [page 10.](#page-9-0)

Select and confirm.

Enter the code.

o select a group: Press these keys.

Confirm.

Enter the group directly and

Confirm your entry.

q Enter the code.

Select and confirm.

 Enter a group name (up to 12 characters long). Entering characters see  $\rightarrow$  [page 7](#page-6-2) and  $\rightarrow$  [page 8.](#page-7-1)

At present the function of entering letters is not available.

#### **or To delete the group name:**

Select and confirm.

Confirm your entry.

∣∨

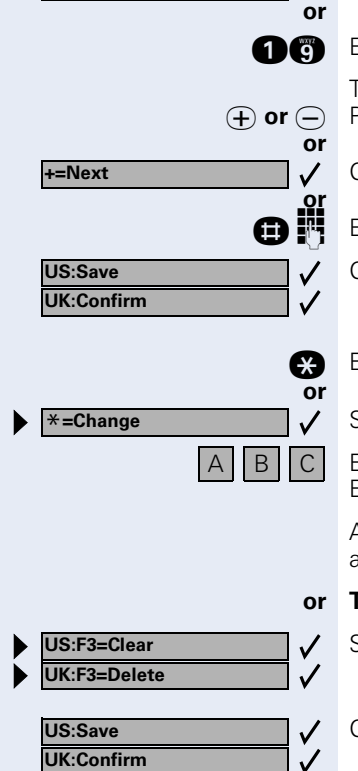

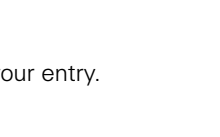

## <span id="page-29-0"></span>**Account Code**

Telephone users can assign call charges to specific activities or projects by entering an account code before, or even during, a chargeable call.

The freely definable account code is assigned to all subsequent segments of the current call for call detail recording.

The account code appears on the printout of the data.

<span id="page-30-1"></span><span id="page-30-0"></span>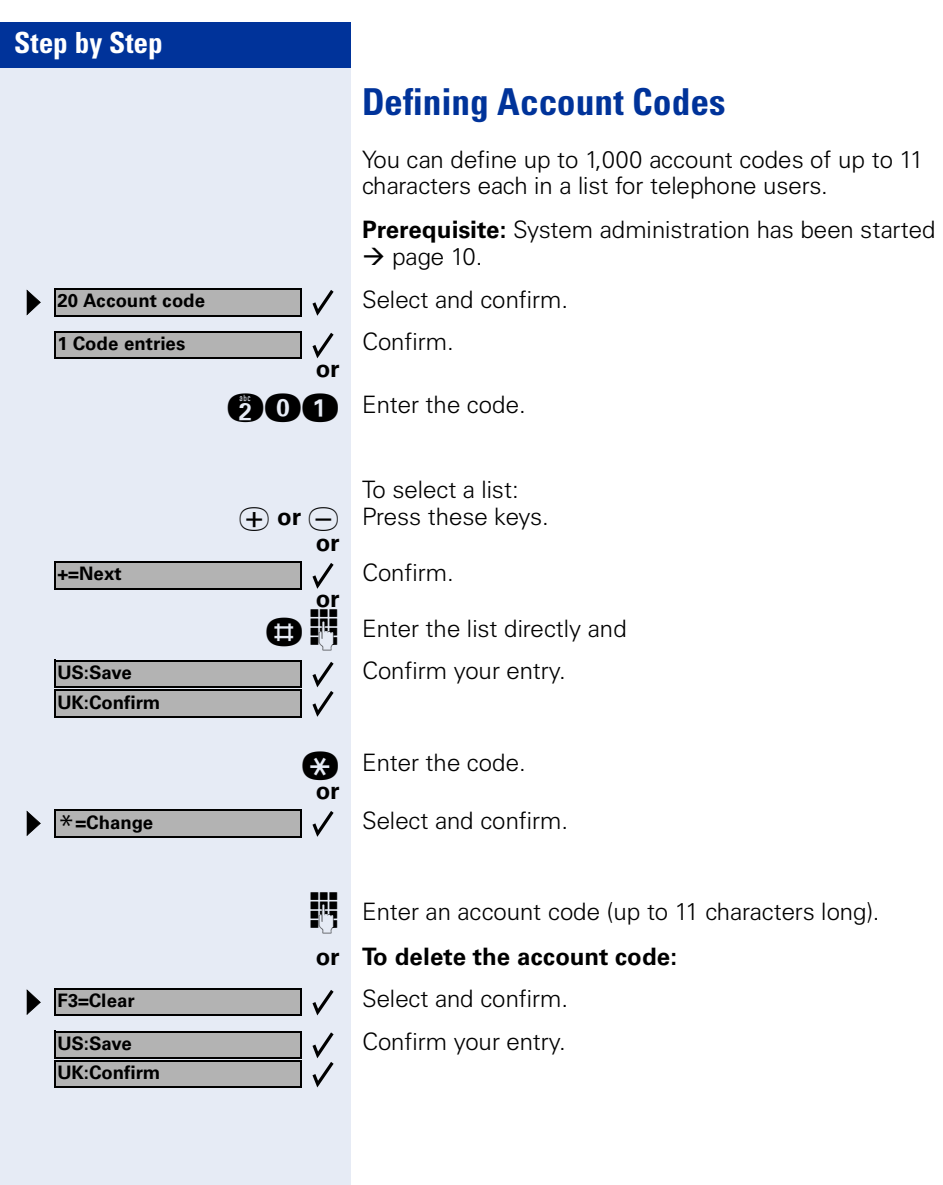

<span id="page-31-3"></span><span id="page-31-2"></span><span id="page-31-1"></span><span id="page-31-0"></span>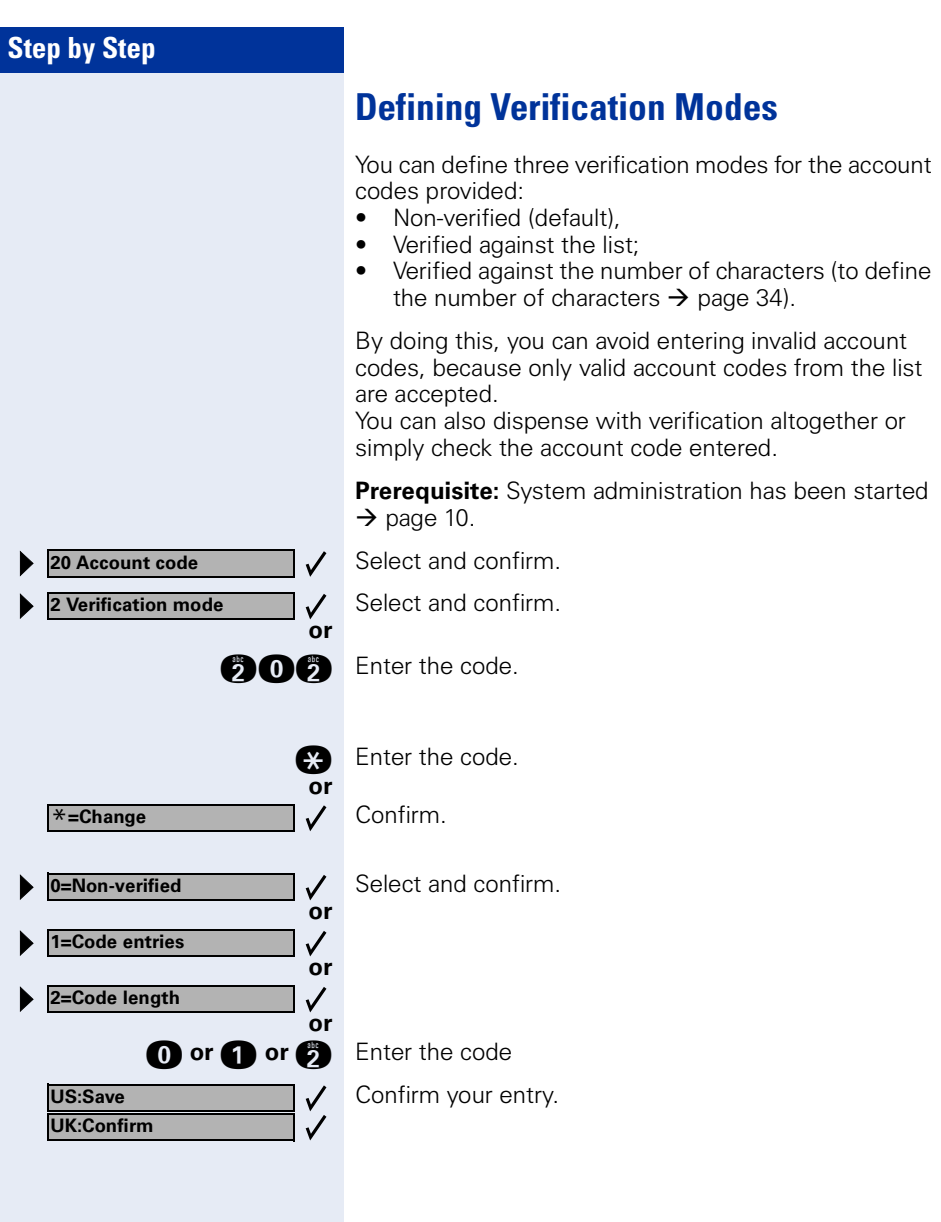

<span id="page-32-1"></span><span id="page-32-0"></span>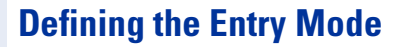

You can define one of two criteria for account code entry for each trunk group.

#### <span id="page-32-3"></span>**Non-verified entry (default):**

You can enter an account code on any telephone before a call is initiated and, therefore, also before a trunk is seized. While a call is in progress, you can enter an account code only from a system telephone.

#### <span id="page-32-2"></span>**Forced entry:**

You must enter an account code before a call is initiated (after a trunk group is seized). The account code is then verified in accordance with the variant you have programmed  $\rightarrow$  [page 32](#page-31-0).

Account code entry is not mandatory for incoming calls.

**Prerequisite:** System administration has been started  $\rightarrow$  [page 10.](#page-9-0)

Select and confirm.

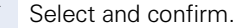

 $\checkmark$ 

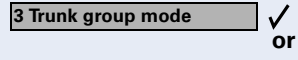

**20 Account code**

**fold** Enter the code.

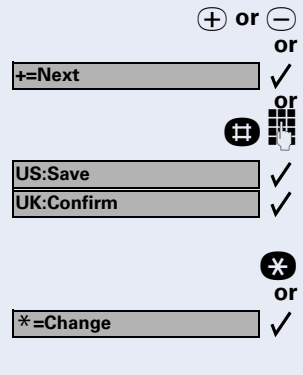

**0=Non-verified**  $\checkmark$ **or 1=Forced** $\checkmark$ 

Select trunk group: Press these keys.

Confirm.

Enter the trunk group directly and

Confirm your entry.

Enter the code.

Select and confirm.

Select and confirm.

#### <span id="page-33-1"></span><span id="page-33-0"></span>**Account Code**

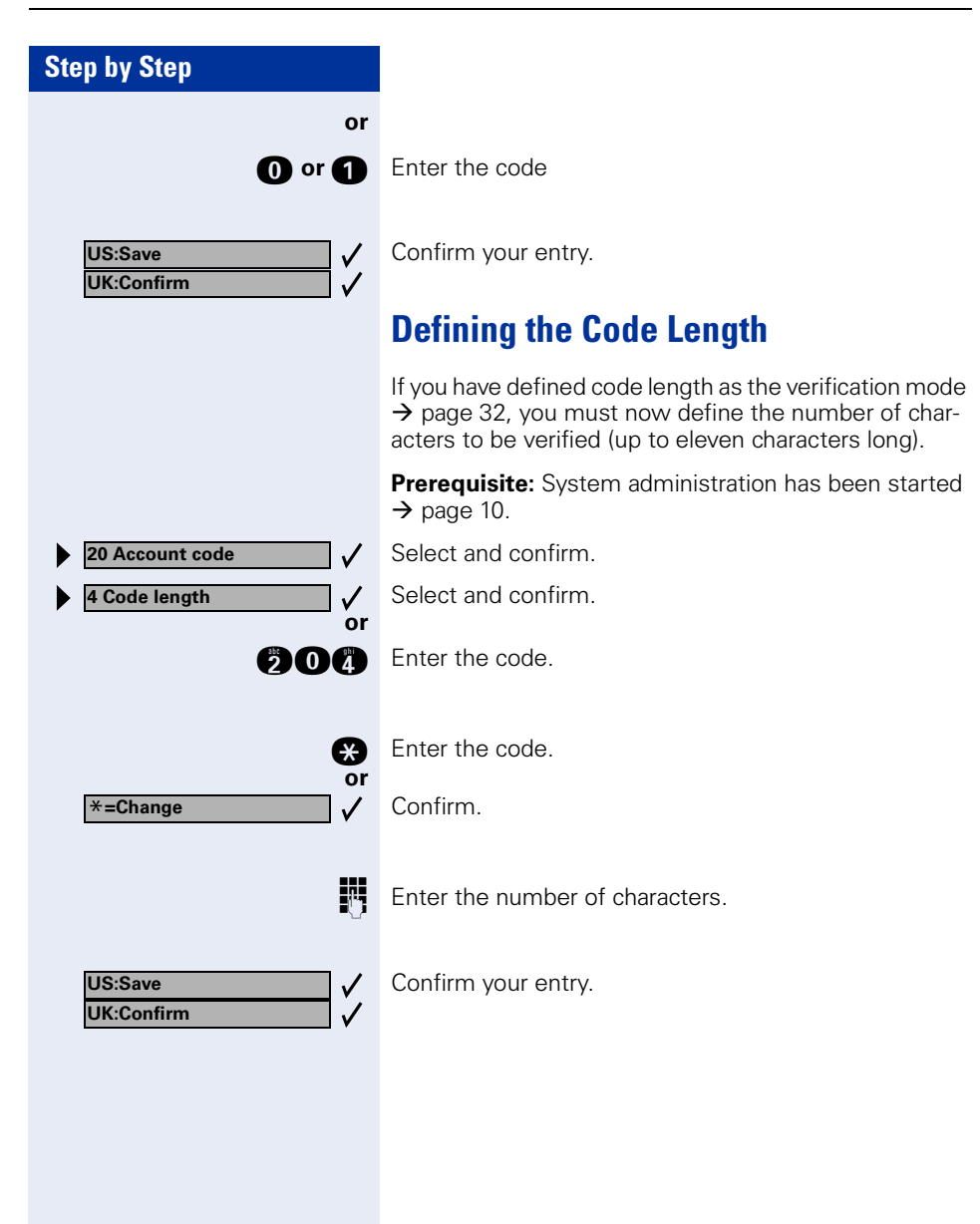

## <span id="page-34-2"></span><span id="page-34-0"></span>**Hotline**

#### <span id="page-34-4"></span>**Hotline - immediate:**

You can configure any internal telephone so that a connection to an internal or external destination that you define is automatically set up **immediately** after the user lifts the handset.

#### <span id="page-34-3"></span>**Hotline after timeout:**

You can configure any internal telephone so that automatic connection setup is not carried out until after a certain time has elapsed after the user lifted the handset.

You can define the length of time that must elapse. This "hotline timeout" must be set for the entire system.

## <span id="page-34-5"></span><span id="page-34-1"></span>**Configuring a Hotline Destination**

- You can configure one shared destination for HiPath 500, HiPath 3300/3350.
- You can configure six destinations for HiPath 3500/ 3550, HiPath 3700/3750/3800. One of the destinations can be assigned to each telephone ("Hotline assignm."  $\rightarrow$  [page 36\)](#page-35-1).

**Prerequisite:** System administration has been started  $\rightarrow$  [page 10.](#page-9-0)

Select and confirm.

Confirm.

**and** Enter the code.

To select the hotline you wish to program (HiPath 3500/3550, HiPath 3700/3750/3800):  $\overline{u}(t)$  or  $\overline{v}(t)$  Press these keys.

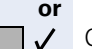

Confirm.

 $\blacksquare$  Enter the hotline directly and

Confirm your entry.

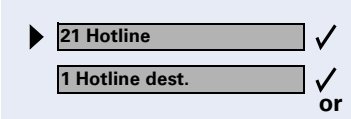

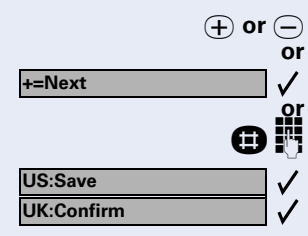

#### <span id="page-35-2"></span><span id="page-35-0"></span>**Hotline**

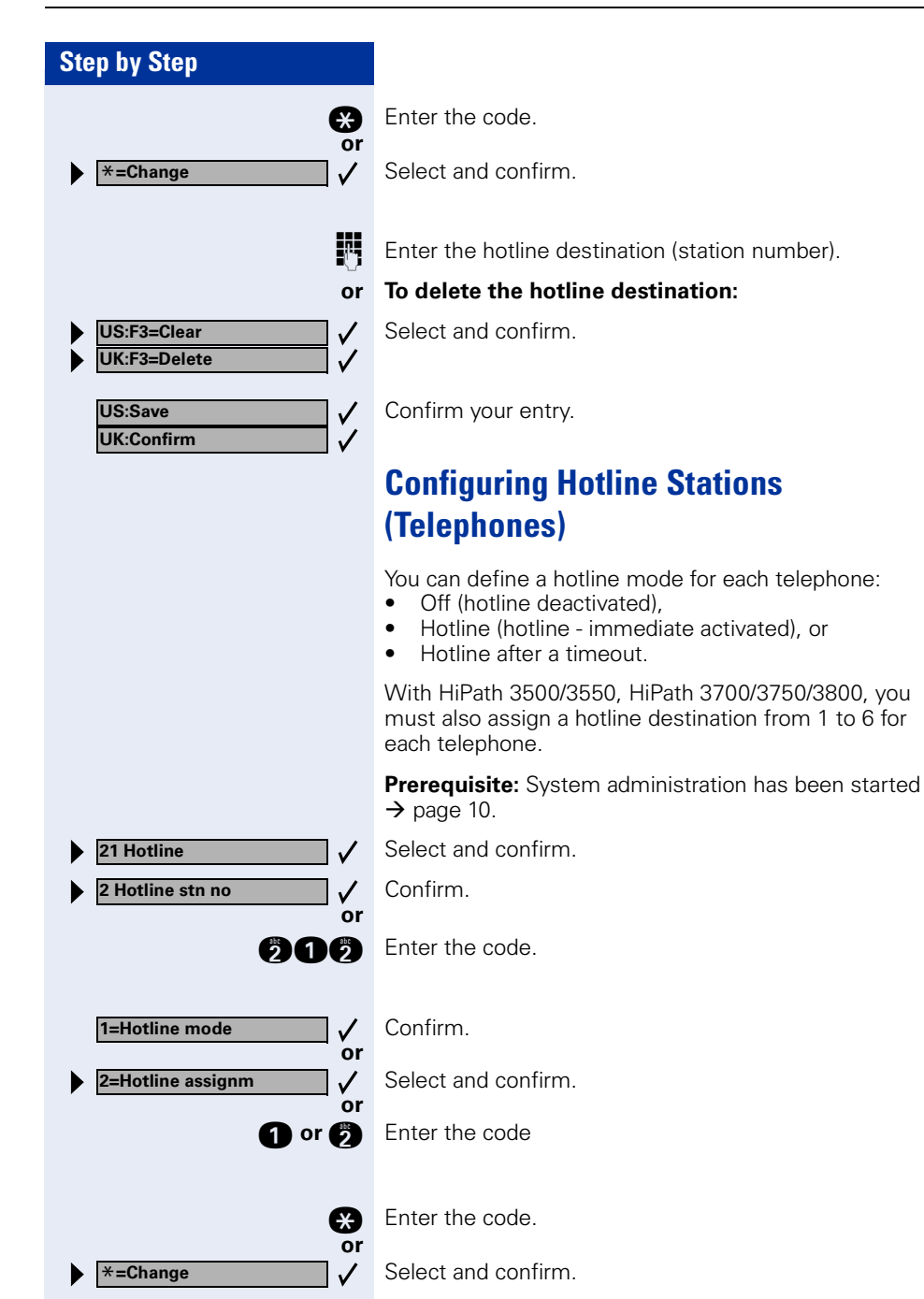

<span id="page-35-1"></span>To select a station:

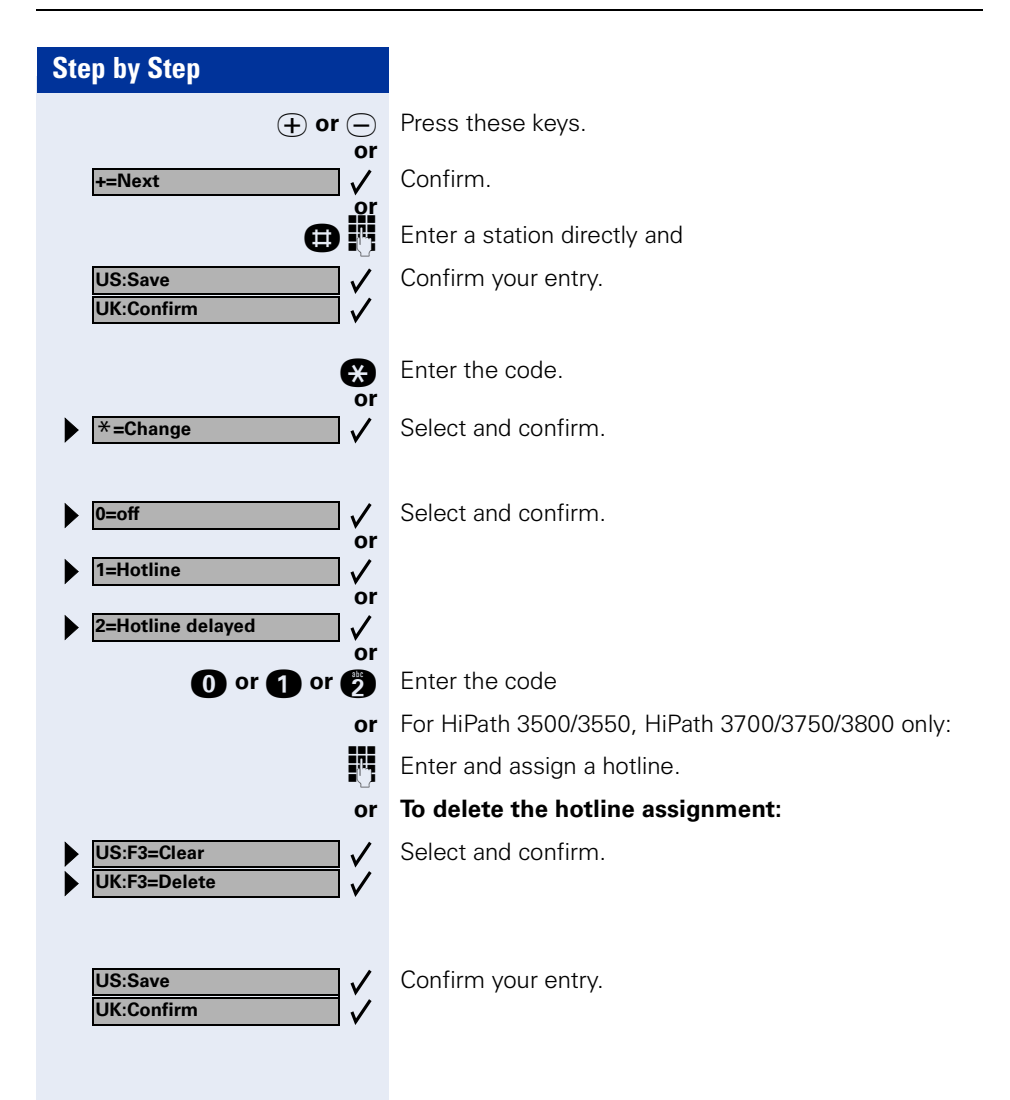

<span id="page-37-1"></span><span id="page-37-0"></span>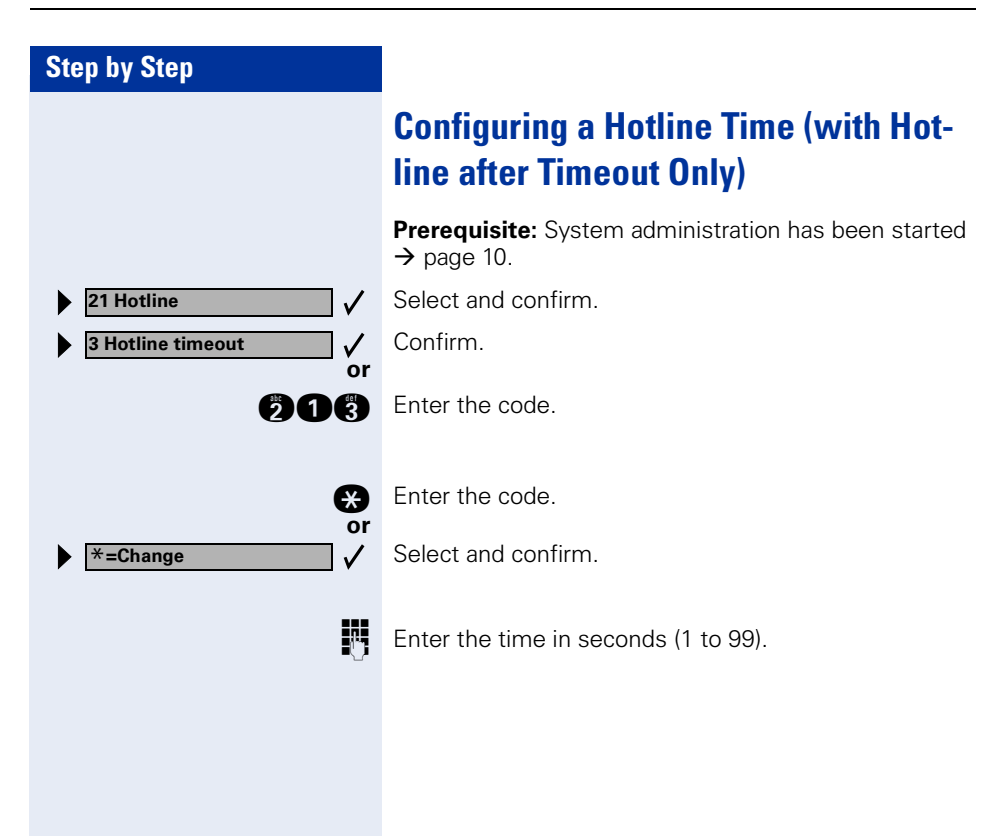

# <span id="page-38-3"></span><span id="page-38-1"></span><span id="page-38-0"></span>**Changing the Remote Administration Password**

Your system can be configured and administered from a remote location. To do this, you must execute a number of operating procedures when prompted to do so by the service technician. Among other things, you must enter a six-character password; default  $=$ "000000".

<span id="page-38-2"></span>You can change the default password. Please make a note of the new password, because not even the service technician can recover it later on.

**Prerequisite:** System administration has been started  $\rightarrow$  [page 10.](#page-9-0)

Select and confirm.

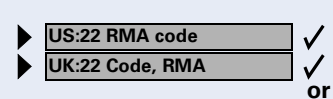

**figure** Enter password.

**Fig.** Enter the old six-character password. If you have not yet assigned a password, use the default password "000000" the first time you enter it.

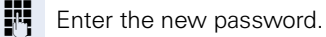

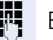

 $E = E$  Enter the new password again.

<span id="page-39-5"></span><span id="page-39-4"></span><span id="page-39-3"></span><span id="page-39-2"></span><span id="page-39-1"></span><span id="page-39-0"></span>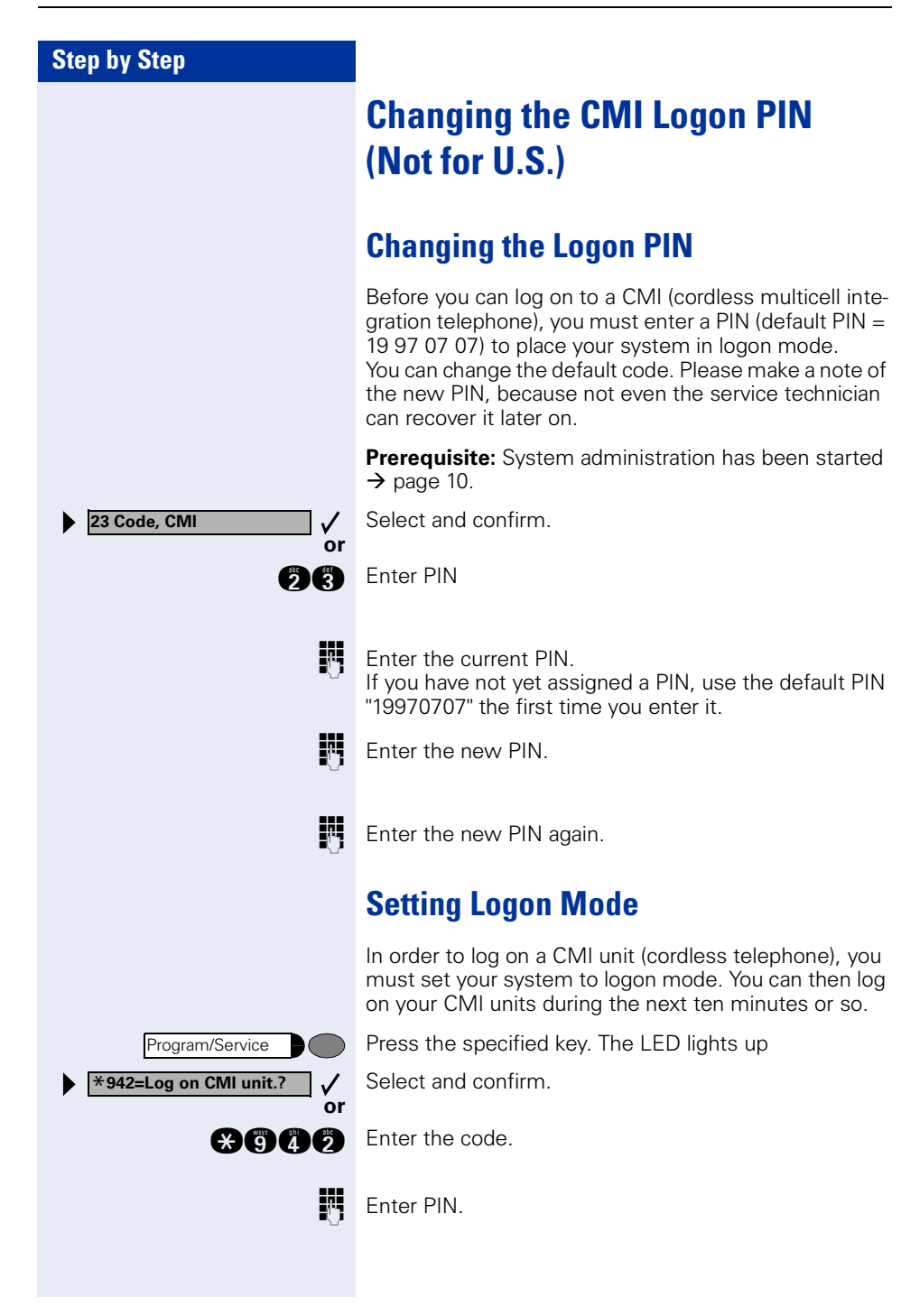

# <span id="page-40-1"></span><span id="page-40-0"></span>**Changing the System Administration Password**

If you entered a password when you started system administration  $\rightarrow$  [page 10](#page-9-0), you can change it here. Please make a note of the new password because not even the service technician can recover it later on.

**Prerequisite:** System administration has been started  $\rightarrow$  [page 10.](#page-9-0)

Select and confirm.

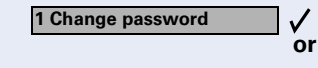

**24 Security**

**US:Save UK:Confirm** Confirm.

 $\checkmark$ 

 $\checkmark$ 

**and** Enter the code.

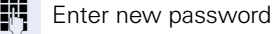

Confirm your entry.

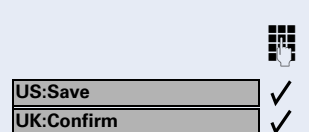

Enter the new password again.

Confirm your entry.

**Trunk FWD on?**

**1=immediate?**

**2=on no answer?**

**3= On busy?**

**Trunk FWD off?**

# <span id="page-41-2"></span><span id="page-41-0"></span>**Call Forwarding in the Carrier Network (Not for U.S.)**

If this function is configured (consult your service technician), you can forward all calls arriving from the public network via a basic access point (system number or system interface) directly to an external destination in the public network.

For example, in the evening you can transfer calls received at your company to your private residence. In a multi-device connection, only the assigned multiple subscriber number (MSN) is forwarded.

Select and confirm.

**gan** Enter the code.

**or**

**or**

**or**

 $\checkmark$ 

**or**

 $\checkmark$ 

**or**

 $\checkmark$ 

Select the forwarding type you wish to use and press "OK" to confirm.

**n** or **c** or **c** Enter the code.

**FUL** Enter the destination number (without the external code).

#### **To deactivate call forwarding:**

Select and confirm.

**nn** Enter the code.

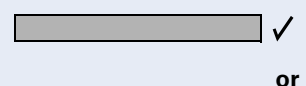

<span id="page-41-1"></span>Press "OK" to confirm the displayed call forwarding type.

**e** or  $\epsilon$  or  $\epsilon$  Enter the active call forwarding type.

## <span id="page-42-1"></span><span id="page-42-0"></span>**Documentation**

You can find these operating instructions in the Internet in PDF format under

<http://www.siemens.com/hipath>

and on CD-ROM (ask System Support) in HTML and PDF format.

In order to look at and print the operating instructions in PDF format, you need a computer on which the free Acrobat Reader software package is installed by Adobe.

To look at the operating instructions in HTML format you need a computer with a www browser, e.g. Microsoft Internet Explorer.

# <span id="page-43-0"></span>**Index**

## **A**

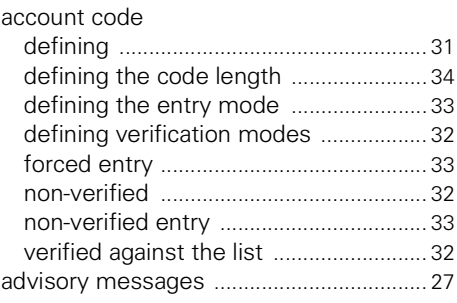

## **C**

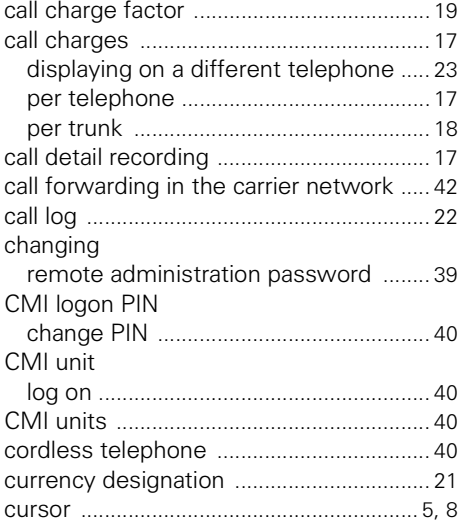

### **D**

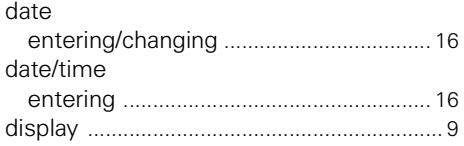

## **E**

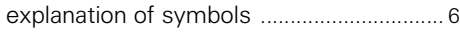

## **F**

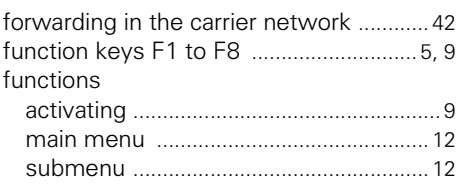

## **G**

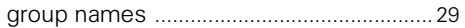

## **H**

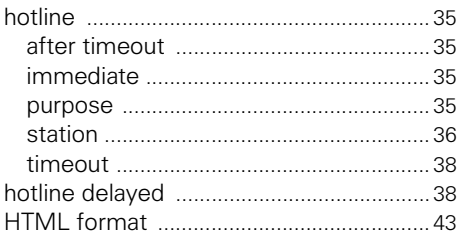

## **I**

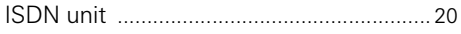

## **L**

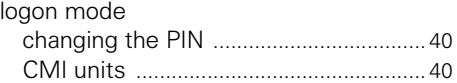

## **M**

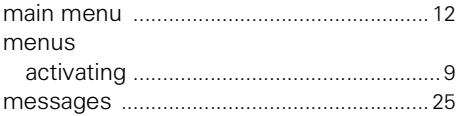

### **N**

#### names

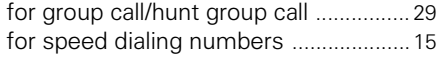

## **O**

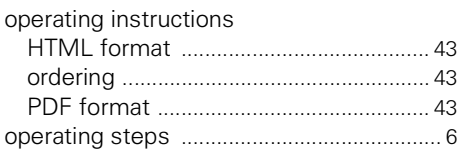

## **P**

password system administratio[n ........................... 41](#page-40-1) password for remote administratio[n ...... 39](#page-38-2)

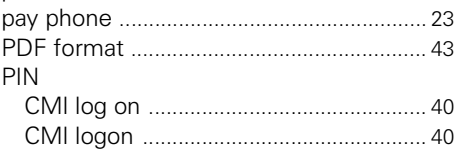

## **R**

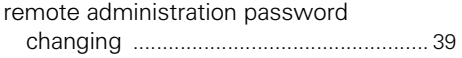

## **S**

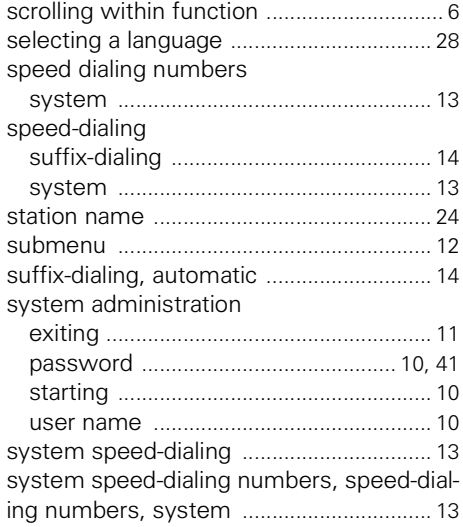

## **T**

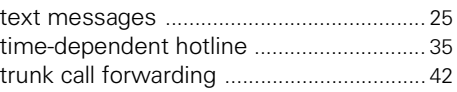

### **U**

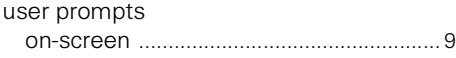

## **www.siemens.com/hipath**

The information provided in this document contains merely general descriptions or characteristics of performance which in case of actual use do not always apply as described or which may change as a result of further development of the products.

An obligation to provide the respective characteristics shall only exist if expressly agreed in the terms of contract.

The trademarks used are owned by Siemens AG or their respective owners.

© Siemens AG 2005 Siemens Communications Hofmannstr. 51 • D-81359 München

#### **Ref. No.: A31003-H1012-C107-6-7619**

Subject to availability. Right of modification reserved. 27.06.2005